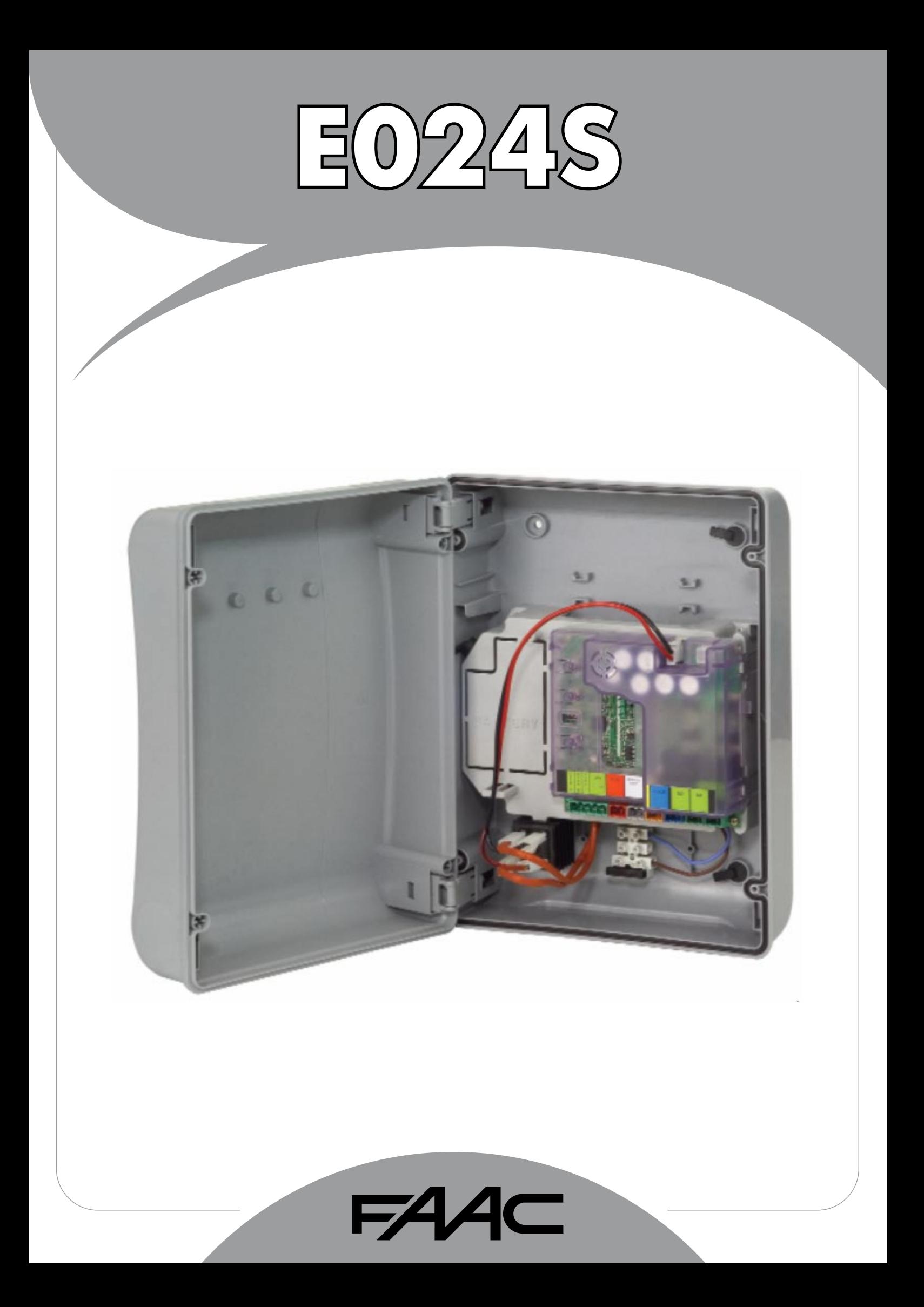

## INHALT

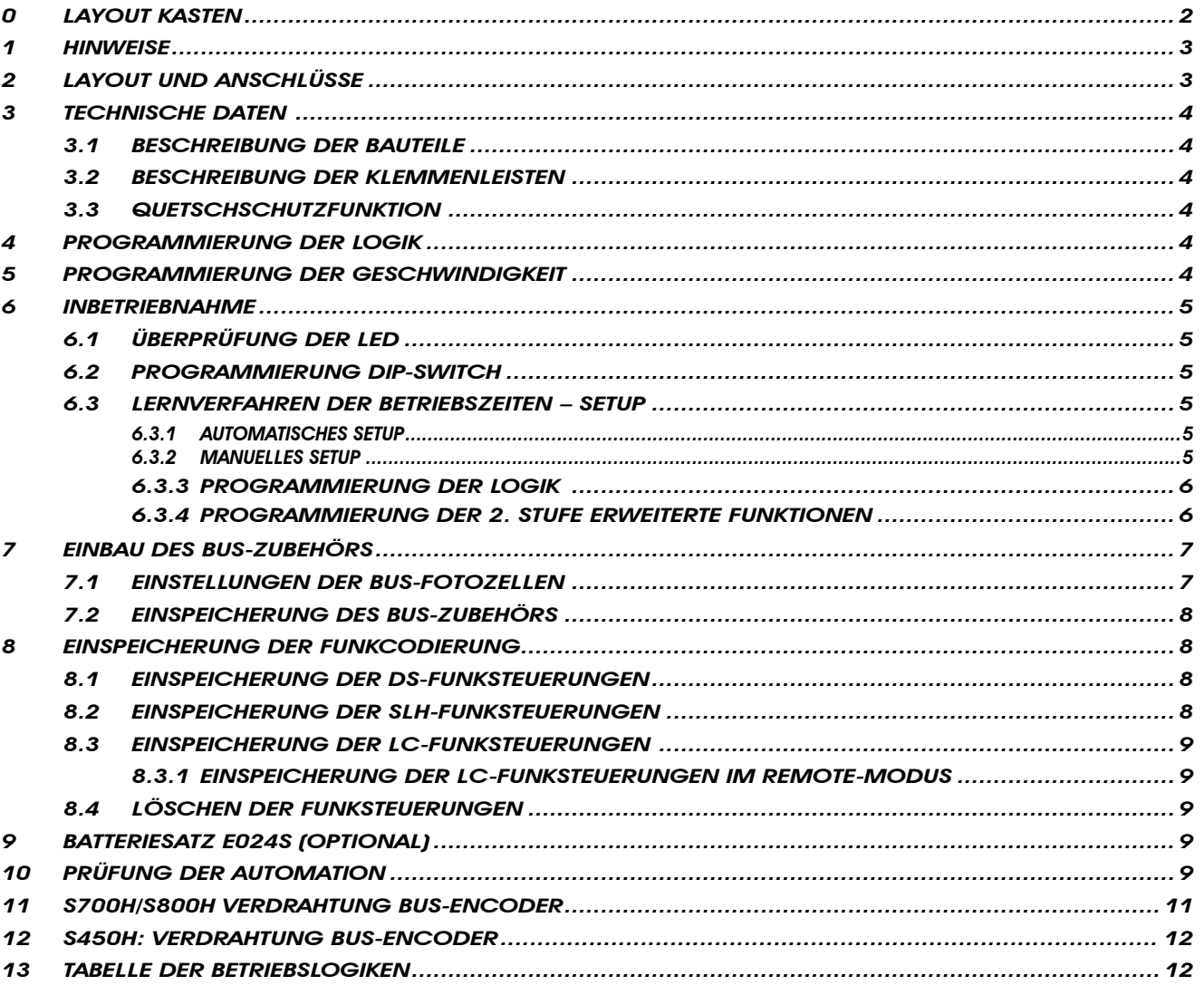

## CE-KONFORMITÄTSERKLÄRUNG

Hersteller: FAAC S.p.A. Adresse: ViaCalari, 10 - 40069 Zola Predosa BOLOGNA - ITALIEN erklärt, dass: die elektronische Karte Mod. E024S,

• den wesentlichen Sicherheitsbestimmungen der folgenden EWG-Richtlinien entspricht:

2006/95/EG Niederspannungsrichtlinie 2004/108/EG Richtlinie zur elektromagnetischen Verträglichkeit

Zusätzliche Anmerkungen: Dieses Produkt wurde in einer typischen, homogenen Konfiguration getestet (alle von FAAC S.p.A. hergestellten Produkte).

Bologna, 20-04-2010 **and a compare of the Compare Compare Compare Compare Compare Compare Compare Compare Compare Compare Compare Compare Compare Compare Compare Compare Compare Compare Compare Compare Compare Compare Comp** 

 A. Marcellan

## HINWEISE

- Achtung! Für die Sicherheit der Personen sind diese Anweisungen vollständig aufmerksam zu befolgen.
- • Die falsche Installation oder die unsachgemäße Anwendung des Produkts können schwere Personenschäden verursachen.
- Vor der Installation des Produkts sind die Anweisungen aufmerksam zu lesen und dann für zukünftiges Nachschlagen aufzubewahren.
- Mit dem Symbol **Steine Stützen Anmerkungen für die Sicherheit der Personen und den störungsfreien Betrieb der** Automation gekennzeichnet.
- Mit dem Symbol  $\llbracket \frac{1}{2} \rrbracket$  wird auf Anmerkungen zu den Eigenschaften oder den Betrieb des Produkts verwiesen.

## ELEKTROKASTEN E024S

## 0 LAYOUT KASTEN

 Der Kasten enthält das elektronische Steuergerät E024 und die Vorrichtungen für dessen Versorgung und muss daher während aller Montagephase sorgfältig gehandhabt werden, um Schäden an den Komponenten zu vermeiden.

Die Abmessungen des Kastens sind in Abbildung A aufgeführt:

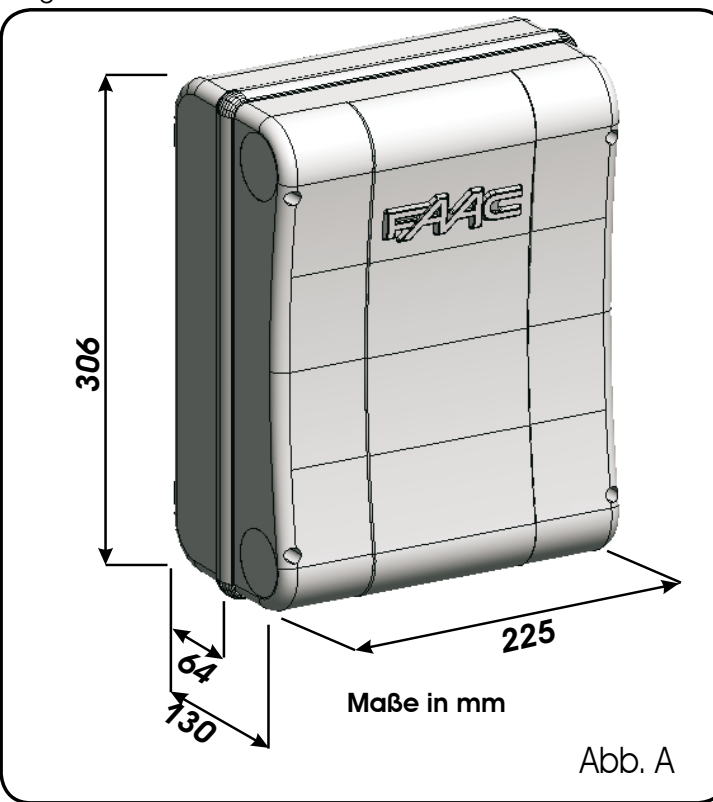

 $\frac{1}{\text{C}}$ DEUTSCH $\frac{1}{1}$ ≏

In der Abb.B sind die vier Bohrlöcher Ø 5 mm für die Wandbefestigung des Kastens (Bez. 1), die drei Vorrüstungen für die Montage der Kabelverschraubungen M16/M20/M25 (Bez.2) und die beiden Scharniere der Abdeckung (Bez.(3)) angegeben.

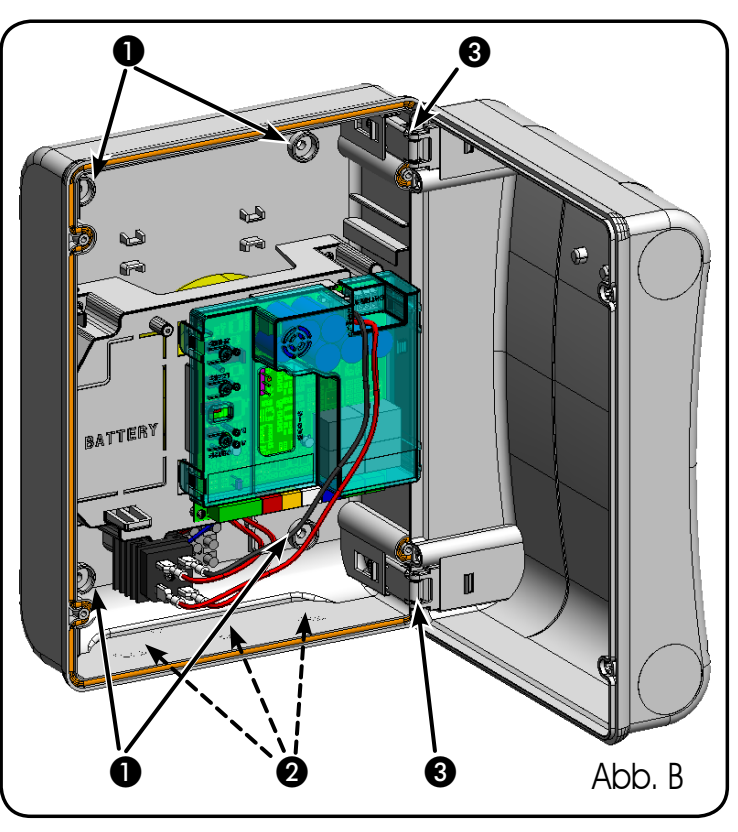

Die Scharnieren der Abdeckung können nach oben verschoben werden, sodass das Kastenfach geöffnet werden kann (Abb. C). Gleichzeitig können sie entfernt und dann wieder eingesetzt werden, um eine Öffnung des Fachs nach rechts oder nach links zu erzielen.

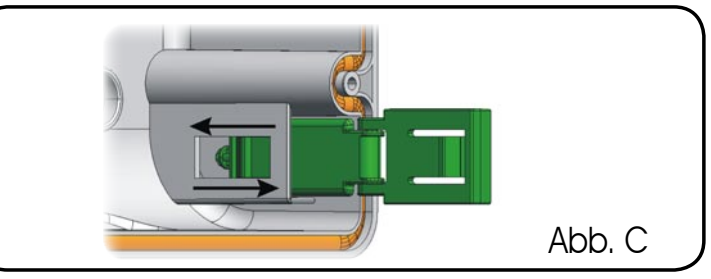

Nach der Befestigung des Kastens an der ausgewählten Position sind die Befestigungsbohrungen (Bez.(1), Abb.B) und die verwendeten Schrauben mit den im Lieferumfang enthaltenen Kappen abzudecken (siehe Abb.D).

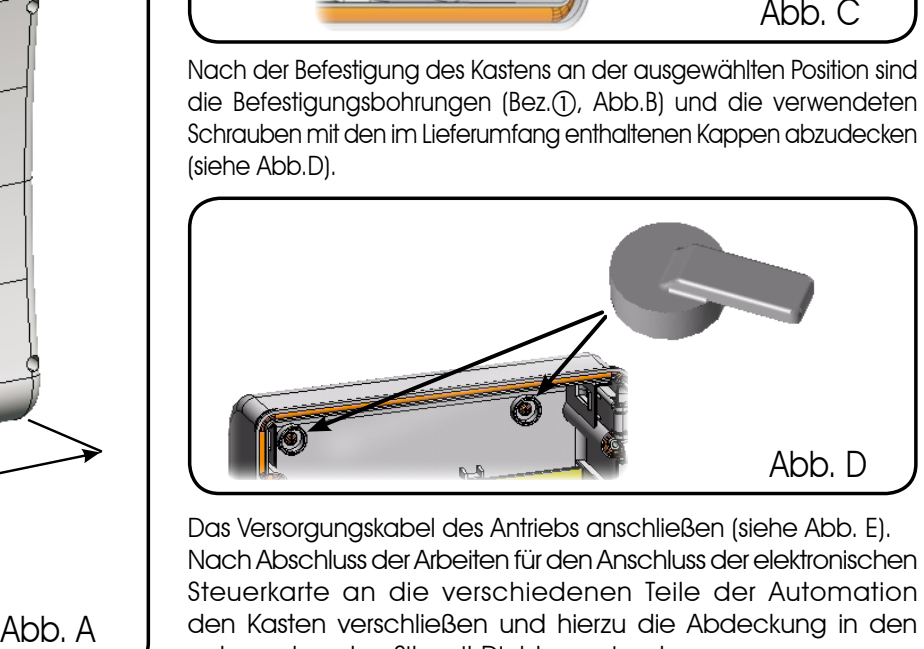

Das Versorgungskabel des Antriebs anschließen (siehe Abb. E). Nach Abschluss der Arbeiten für den Anschluss der elektronischen Steuerkarte an die verschiedenen Teile der Automation den Kasten verschließen und hierzu die Abdeckung in den entsprechenden Sitz mit Dichtung einsetzen.

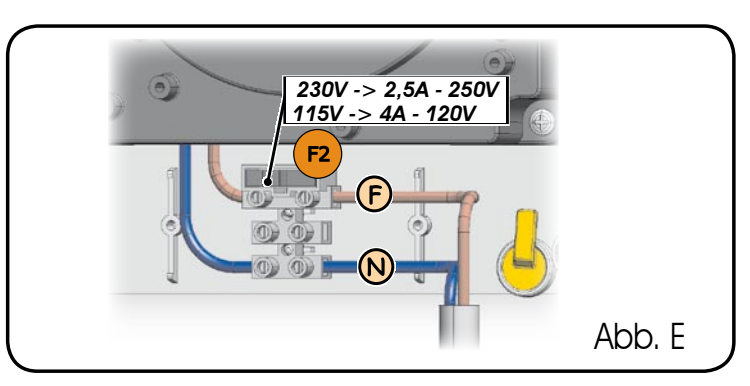

Die vier im Lieferumfang enthaltenen Schrauben festziehen, um Schutz gegen Witterungseinflüsse zu gewährleisten (Abb.F).

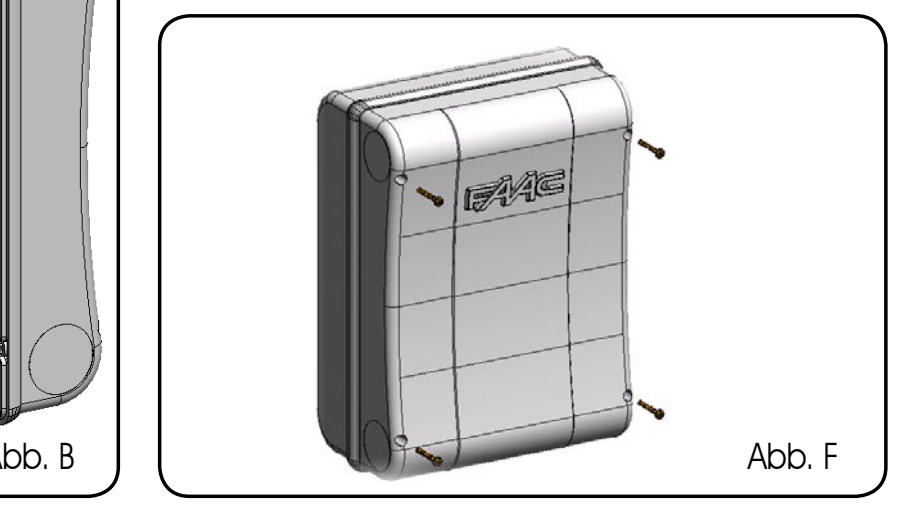

# ELEKTRONISCHES STEUERGERÄT E024S

## 1 HINWEISE

- Vor Arbeiten am elektronischen Steuergerät (Anschlüsse, Wartung usw.) stets die Stromzufuhr unterbrechen.
- Vor der Anlage einen thermomagnetischen Fehlerstrom-Schutzschalter mit entsprechender Auslöseschwelle einbauen.
- Die Versorgungskabel stets von den Steuer- und Sicherheitskabeln (Taste, Empfänger, Fotozellen usw.) trennen.
- Um jegliche elektrische Störung zu vermeiden, getrennte Ummantelungen oder abgeschirmte Kabel (mit geerdeter Abschirmung) verwenden.

## 2 LAYOUT UND ANSCHLÜSSE

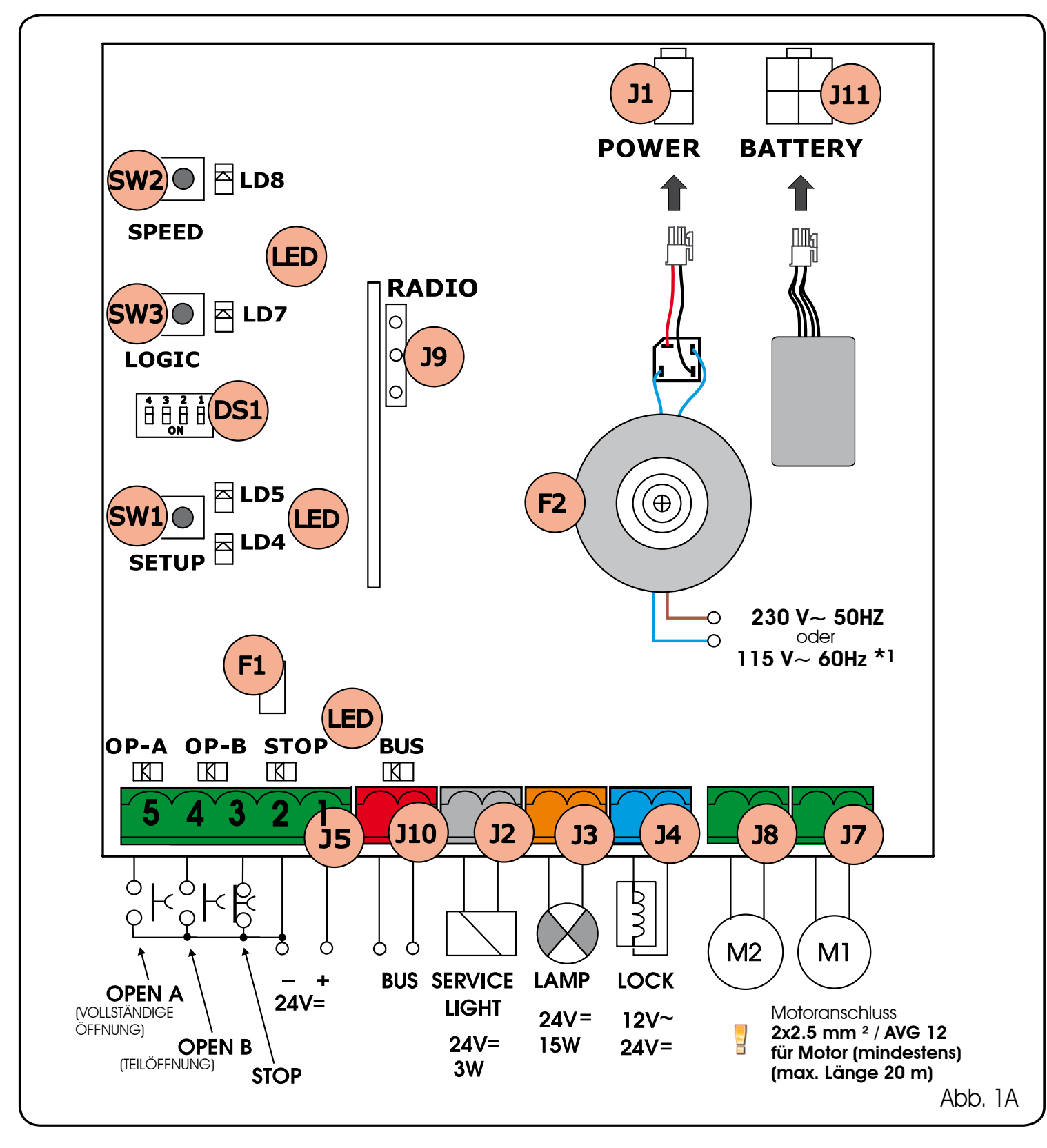

# ELEKTRONISCHES STEUERGERÄT E024S montiert an 391

## 1 HINWEISE

- $\sqrt{N}$ Vor Arbeiten am elektronischen Steuergerät (Anschlüsse, Wartung usw.) stets die Stromzufuhr unterbrechen.
- Vor der Anlage einen thermomagnetischen Fehlerstrom-Schutzschalter mit entsprechender Auslöseschwelle einbauen.
- Die Versorgungskabel stets von den Steuer- und Sicherheitskabeln (Taste, Empfänger, Fotozellen usw.) trennen.
- Um jegliche elektrische Störung zu vermeiden, getrennte Ummantelungen oder abgeschirmte Kabel (mit geerdeter Abschirmung) verwenden.

## 2 LAYOUT UND ANSCHLÜSSE

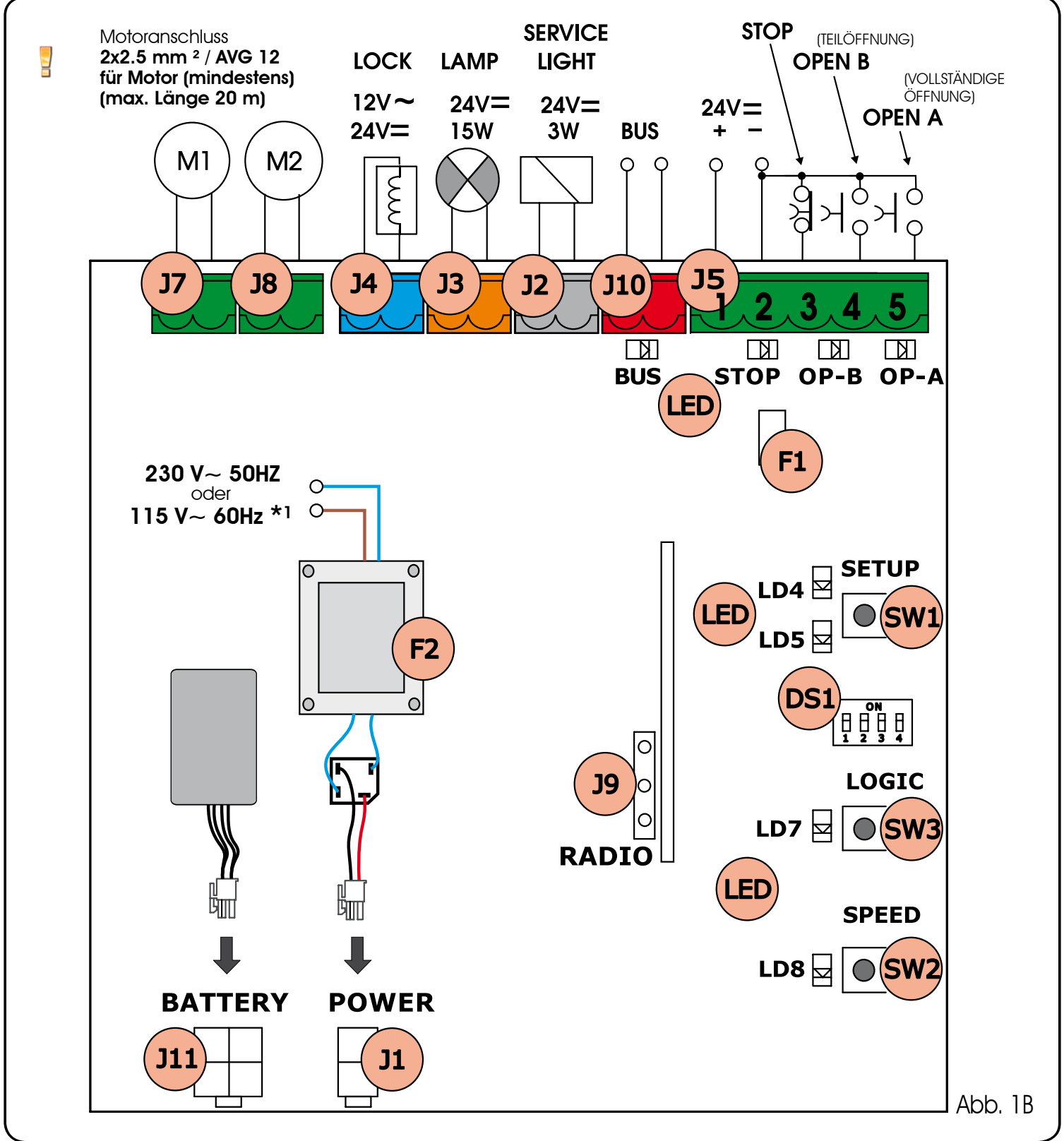

\*1 Die Spannung der Speisung ist in Zusammenhang MIT der E024S gekauften Ausführung.

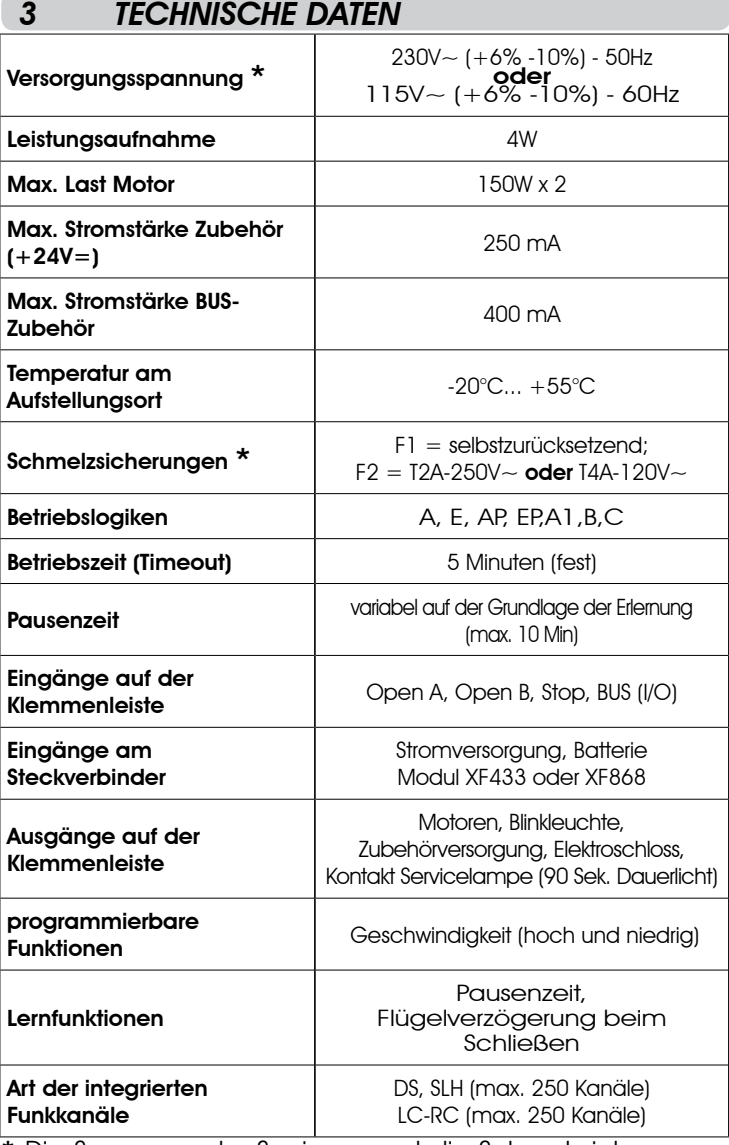

\* Die Spannung der Speisung und die Schmelzsicherungen sind in Zusammenhang mit der gekauften Ausführung. Die Schmelzsicherung F1 mit Selbstrücksetzung unterbricht die Zubehörversorgung durch das Öffnen des Stromkreises, wenn eine Stromstärke über 500 mA festgestellt wird. Die automatische Rücksetzung erfolgt nach 5 Sekunden.

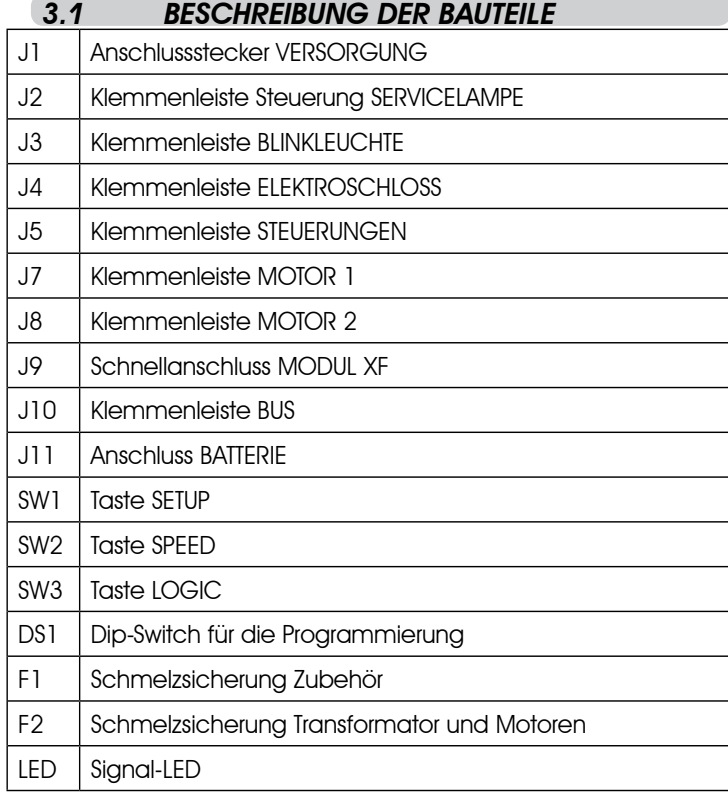

#### 3.2 BESCHREIBUNG DER KLEMMENLEISTEN

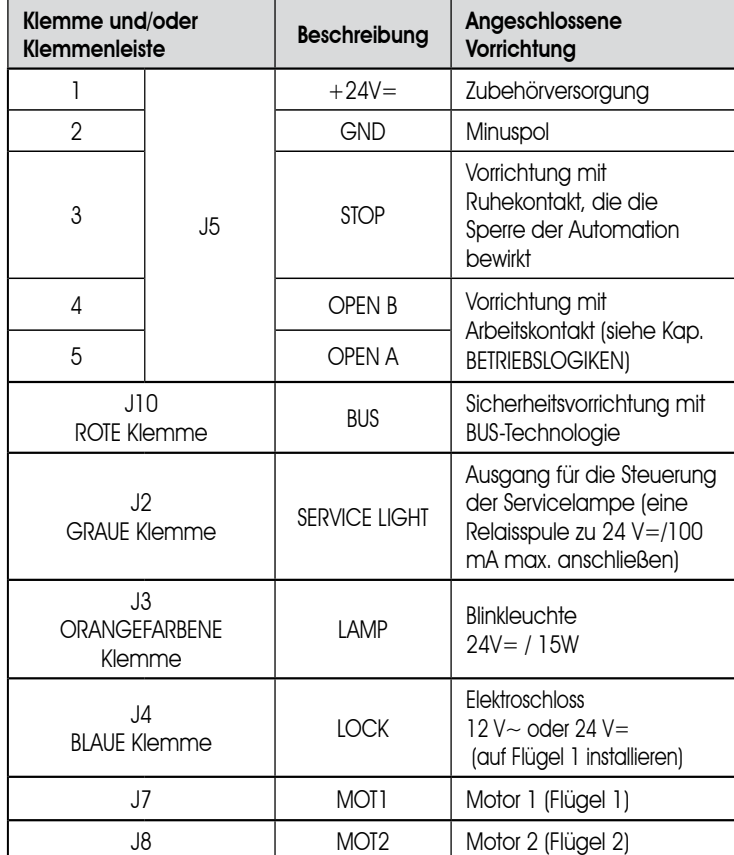

Flügel 1 ist der Flügel, der sich beim Öffnen zuerst öffnet.

Die Steuerung Servicelampe ist während der gesamten Öffnungs- oder Schließbewegung und danach noch 90 Sekunden lang aktiv.

## 3.3 QUETSCHSCHUTZFU

Die elektronische Quetschschutzfunktion wird über die Überwachung des Ampereverbrauchs oder über den Encoder der an E024S angeschlossenen Antriebe erzielt.

Wenn das Tor beim Öffnen oder Schließen auf ein Hindernis trifft, wird die Quetschschutzfunktion aktiviert und kehrt die Betriebsrichtung des Antriebs um. Dadurch wird das Sicherheitsniveau der Automation erhöht.

## 4 PROGRAMMIERUNG DER LOGIK

Insgesamt sind durch wiederholte Betätigung der Taste SW3 LOGIC sieben Betriebslogiken anwählbar.

Die angewählte Logik wird von der Led LD7 angezeigt: DieAnzahl der Aufleuchtvorgänge entspricht der angewählten Logik.

Siehe Abschnitt 6.3.3.

## 5 PROGRAMMIERUNG DER GESCHWINDIGKEIT

Die Betriebsgeschwindigkeit kann jederzeit durch Drücken der Taste SW2 eingestellt werden.

Die ausgewählte Geschwindigkeit wird dann durch die LED LD8 angezeigt:

 $LED ein = HOHE Geschwindigkeit$ LED aus = NIEDRIGE Geschwindigkeit

#### **INBETRIEBNAHME**

## 6.1 ÜBERPRÜFUNG DER LED

Die unten aufgeführte Tabelle zeigt den Zustand der LED in Bezug auf den Zustand der Eingänge (fett gedruckt ist der Zustand der Automation geschlossen in Ruhestellung).

Den Zustand der Signal-LED laut nachfolgender Tabelle prüfen.

#### Tab. 1 - Betriebsweise der LED für die Anzeige des Zustands der Eingänge

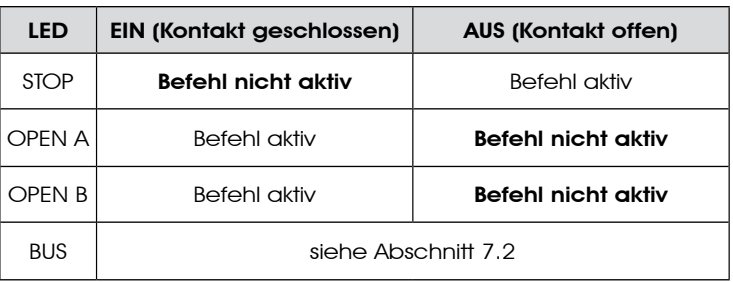

## 6.2 PROGRAMMIERUNG DIP-SWITCH

Folgende Tabelle enthält die Einstellungen des Dip-Switches DS1 für die Programmierung der Schubkraft und des Motortyps.

#### Tab. 2 – Programmierung DS

#### (fett gedruckt sind die Standardeinstellungen)

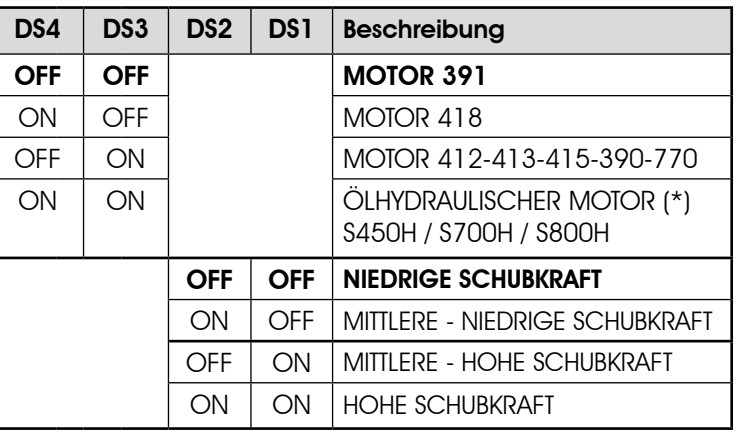

#### Achtung:

Auf der Steuerkarte E024S für 391 sind die Dip-Schalter umgekehrt angeordnet.

- (\*) Wenn DS3-DS4 auf ON geschaltet werden, erfolgt die automatische Erkennung des an den Encoder angeschlossenen Antriebs (EncS700 oder EncS450) während der Setup-Phase
- Vor der Durchführung eines Setups muss mit den Dip-Switches DS1 (DS3-DS4) der an die Anlage E024S angeschlossene Antrieb angewählt werden.

#### 6.3 LERNVERFAHREN DER BETRIEBSZEITEN – SETUP

- **Vor der Ausführung von Bewegungen muss ein** SETUP-Zyklus gefahren werden.
- Wird der Motortyp mit den DIP-Schaltern DS3 und DS4 nach der Durchführung des SETUP-Vorgangs geändert, ist ein neuer SETUP-Vorgang erforderlich, wobei LD4 und LD5 blinken.

#### Wenn sich die Flügel nach dem Starten des SETUP-Vorgangs schließen und nicht öffnen, müssen die Versorgungskabel der Motoren vertauscht werden.

Wenn die Karte mit Strom versorgt wird und noch nie ein SETUP-Zyklus gefahren wurde, beginnen die LED LD4 und LD5 langsam zu blinken und zeigen somit an, dass ein SETUP-Zyklus ausgeführt werden muss.

Verfügbar sind zwei Arten von SETUP:

- AUTOMATISCH SETUP
- MANUELL SETUP

#### 6.3.1 AUTOMATISCHES SETUP

Um das automatische Setup zu öffnen, muss die SETUP-Taste betätigt werden, solange die beiden LEDs LD4 und LD5 noch nicht fest leuchten. Danach die SETUP-Taste loslassen. Während der Setup-Phase leuchten die LEDs zusammen.

Die Flügel starten die Öffnungsbewegung nacheinander von einer beliebigen Position, bis der Endanschlag beim Öffnen erfasst wird. Anschließend starten die Flügel nacheinander die Schließbewegung, bis der Endanschlag beim Schließen erfasst wird.

Danach starten die Flügel nacheinander automatisch aus der geschlossen Stellung.

1. Nachdem der Endanschlag beim Öffnen erfasst wurde, kommen die Flügel in der geöffneten Stellung zum Stillstand, und der Setup-Vorgang ist abgeschlossen

Wenn das SETUP-Verfahren korrekt ausgeführt wird, erlöschen die LED LD4 und LD5 nach Abschluss des Vorgangs. Anderenfalls wird das Verfahren mit der Anforderung eines neuen SETUP-Vorgangs abgeschlossen, und die LED blinken.

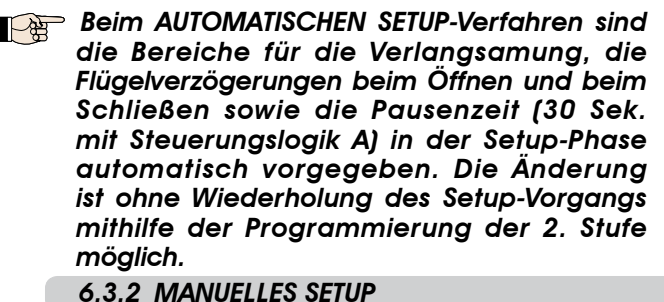

Um das manuelle Setup zu öffnen, muss die SETUP-Taste betätigt werden, solange die beiden LEDs LD4 und LD5 noch nicht fest leuchten. Die Taste so lange gedrückt halten, bis sich die Automation selbständig bewegt.

Während der Setup-Phase leuchten die LEDs zusammen.

#### (\*) Zum Festlegen des Punkts für den Stillstand während des SETUP-Vorgangs darf der OPEN-Befehl NUR mit Antrieb S450H mit Encoder Enc450 verwendet werden .

Die Flügel starten die Öffnungsbewegung nacheinander von einer beliebigen Position, bis der Endanschlag beim Öffnen erfasst wird. Anschließend starten die Flügel nacheinander die Schließbewegung, bis der Endanschlag beim Schließen erfasst wird.

Danach starten die Flügel nacheinander automatisch aus der geschlossen Stellung.

- 1. Open-Impuls---> Verlangsamung Flügel <sup>1</sup> beim Öffnen und Start der Anschlagsuche beim Öffnen Flügel 1.
- Wenn der Anschlag erfasst wird, wird er als Punkt für den Stillstand von Flügel <sup>1</sup> und für den Start der Öffnungsbewegung von Flügel <sup>2</sup> festgelegt.
- (\*)Wenn ein OPEN-Befehl erfasst wird, wird er als Punkt für den Stillstand beim Öffnen von Flügel <sup>1</sup> und für den Start der Öffnungsbewegung von Flügel <sup>2</sup> festgelegt.
- 2. Open-Impuls ---> Verlangsamung Flügel <sup>2</sup> beim Öffnen und Start der Anschlagsuche beim Öffnen Flügel 2.
- Wenn der Anschlag erfasst wird, wird er als Punkt für den Stillstand von Flügel <sup>2</sup> beim Öffnen festgelegt.
- (\*) Wenn ein OPEN-Befehl erfasst wird, wird er als Punkt für den Stillstand von Flügel 2 beim Öffnen festgelegt.
- 3. Von diesem Augenblick bis zum nächsten OPEN-Impuls wird die Pausenzeit gezählt.
- 4. Open-Impuls ---> Erfassung der Pausenzeit und Starten der Schließbewegung Flügel <sup>2</sup>
- 5. Open-Impuls ---> Verlangsamung Flügel <sup>2</sup> beim Schließen und Start der Anschlagsuche beim Schließen Flügel 2.
- Wenn der Anschlag erfasst wird, wird er als Punkt für den Stillstand von Flügel <sup>2</sup> und für den Start der Schließbewegung von Flügel <sup>1</sup> festgelegt.
- (\*) Wenn ein OPEN-Befehl erfasst wird, wird er als Punkt für den Stillstand von Flügel <sup>2</sup> und für den Start der Schließbewegung von Flügel <sup>1</sup> festgelegt.
- 6. Open-Impuls ---> Verlangsamung Flügel <sup>1</sup> beim Schließen und Start der Anschlagsuche beim Schließen Flügel 1.
- Wenn der Anschlag erfasst wird, wird er als Punkt für den Stillstand von Flügel <sup>1</sup> beim Schließen festgelegt.
- (\*) Wenn ein OPEN-Befehl erfasst wird, wird er als Punkt für den Stillstand von Flügel <sup>1</sup> beim Schließen festgelegt.

Wenn das SETUP-Verfahren korrekt ausgeführt wird, erlöschen die LED LD4 und LD5 nach Abschluss des Vorgangs. Anderenfalls wird das Verfahren mit der Anforderung eines neuen SETUP-Vorgangs abgeschlossen, und die LED blinken.

**Te Zum Deaktivieren der Verlangsamung beim Öffnen**  und beim Schließen zwei OPEN-Impulse senden, um den Punkt für den Stillstand beim Öffnen und beim Schließen festzulegen oder abwarten, bis der Flügel den Anschlag beim Öffnen und beim Schließen findet, wenn der Anschlag verwendet werden soll.

Beim MANUELLEN SETUP-Verfahren werden die Bereiche für die Verlangsamung, die Flügelverzögerung beim Schließen sowie die Pausenzeit in der Setup-Phase manuell festgelegt. Die Änderung ist ohne Wiederholung des Setup-Vorgangs mithilfe der Programmierung der 2. Stufe möglich

### 6.3.3 PROGRAMMIERUNG DER LOGIK

Insgesamt sind durch wiederholte Betätigung der Taste SW3 sieben Betriebslogiken anwählbar.

Die angewählte Logik wird dann von der LED LD7 angezeigt. Die Anzahl der Aufleuchtvorgänge entspricht der angewählten Logik:

(fett gedruckt sind die Standardeinstellungen)

| Steuerun-<br>gslogik | Beschreibung                         | Drücken von<br>SW3 (LOGIC) | <b>Blinklicht LD7</b> |
|----------------------|--------------------------------------|----------------------------|-----------------------|
| A                    | Steuerungslogik A (Automatikbetrieb) | 1 Mal                      | 1 Blinksignal         |
| E                    | <b>Halbautomatisch</b>               | 2 Mal                      | 2 Blinksignale        |
| AP                   | Automatischer<br>Schrittbetrieb      | 3 Mal                      | 3 Blinksignale        |
| FP                   | Halbautomatischer<br>Schrittbetrieb  | 4 Mal                      | 4 Blinksignale        |
| A1                   | Automatikbetrieb 1                   | 5 Mal                      | 5 Blinksignale        |
| b                    | Halbautomatischer Betrieb "b"        | 6 Mal                      | 6 Blinksignale        |
| C                    | Totmannbetrieb                       | 7 Mal                      | 7 Blinksignale        |

 $\boxdot$ LD7

**LOGIC** 

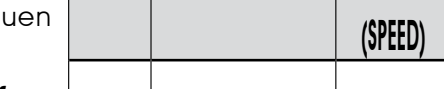

Menü Beschreibung | Drücken

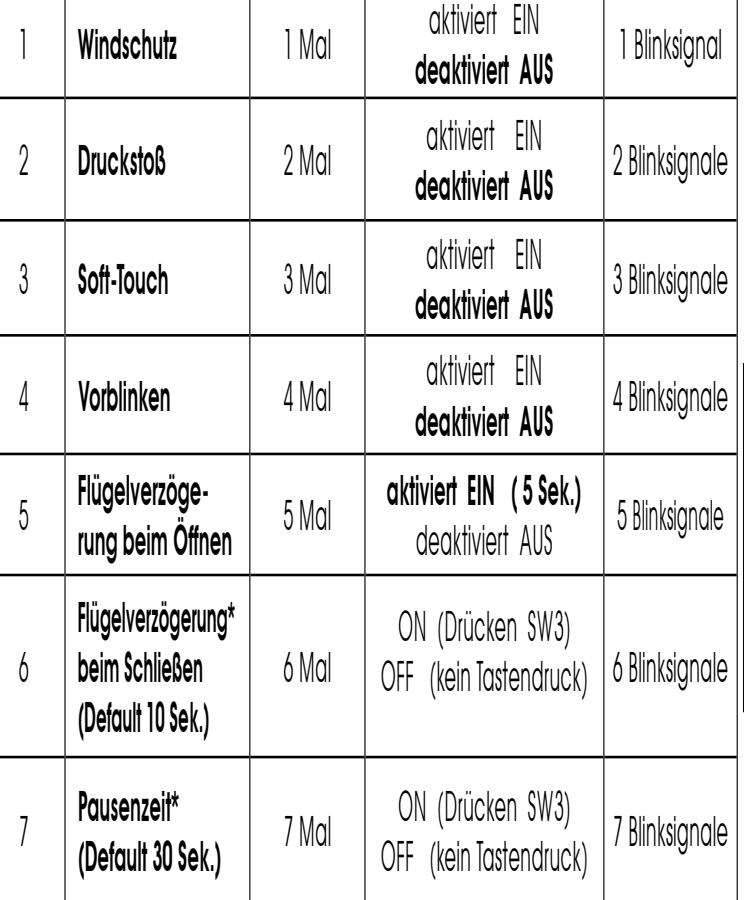

**Für das Menü 6 und 7 die Taste LOGIC die ge**wünschte Zeit lang gedrückt halten. Die einstellbare Zeit liegt zwischen 0 und 4,25 Minuten.

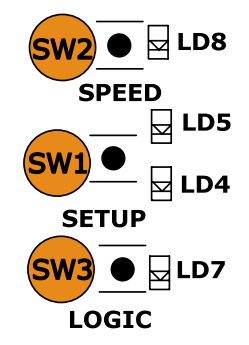

#### 6.3.4 Programmierung der 2. Stufe-ERWEITERTE **FUNKTIONEN**

Zum Aufrufen des Menüs der 2. Stufe die Taste SW2 SPEED für mehr als 2,5 Sek. drücken.

Die zwei SETUP-LED leuchten mit Dauerlicht. In diesem Modus dient die SPEED-Taste zum Scrollen des Menüs. Zum Scrollen des Menüs die Taste für eine dem Parameter entsprechende Anzahl drücken.

Die verschiedenen Menüs werden anhand der Blinksignale von LD8 identifiziert.

Mit der Taste LOGIC wird der Wert des Parameters festgelegt. Zum Verlassen des Menüs der 2. Stufe die Taste SPEED für 2,5 Sek. drücken.

von SW2

#### (fett gedruckt sind die Standardeinstellungen)

Status LD7 Blinklicht

O ON

◎

OFF

LD8

₩

 $\overline{\mathbf{z}}$ 

#### 6.3.5 LADEN DER DEFAULT-EINSTELLUNGEN

Um die Default-Einstellungen rückzustellen, folgendermaßen vorgehen:

- Die Karte aktivieren und die SETUP-Taste gedrückt halten. 1.
- Die beiden SETUP-LEDs schalten abwechselnd ein . 2.
- Die Karte führt den Reset der Parameter durch. 3.
- 4. Solange die SETUP-Taste gedrückt gehalten wird, ist die Bewegung gesperrt.
- 5. Sobald die SETUP-Taste losgelassen wird, blinken die beiden LEDs LD4 und LD5.
- Die Default-Konfiguration wird geladen und es kann ein neues Setup begonnen werden. 6.

#### 6.3.6 DEFAULTPARAMETER

Die Defaultparameter sind:

DEUTSCH

DEUTSCH

- Logik:E Vorblinken: NEIN
- Windschutz: NEIN Flügelverzögerung beim Öffnen: JA
- Druckstoß: NEIN Flügelverzögerung beim Schließen :<br>10 Sekunden
- Soft-touch: NFIN Pausenzeit: 30 Sekunden

## 6.3.7 DEFINITION DER PARAMETER

Windschutz: Dank der Windschutzfunktion kann das Tor auch bei Windböen arbeiten.

 Für die Hindernissuche ist eine Zeit von 5 Sek. festgelegt, bewirkt wird die Umkehrung der Bewegungsrichtung.

- **Druckstoß:** Bei geschlossenem Tor sorgt die Druckstoßfunktion vor dem Öffnen dafür, dass die Motoren für 3 Sekunden eine Druckbewegung in Schließrichtung ausführen, um das Lösen des Elektroschlosses zu erleichtern.
- Soft-Touch: Die Soft-Touch-Funktion sorgt dafür, dass die Flügel, nachdem sie den Anschlag beim Schließen berührt haben, zurückfahren und dann sanft anlegen. Diese Funktion kann nützlich sein, um die von den geltenden gesetzlichen Bestimmungen angeforderte Aufprallkurve einzuhalten.
- Vorblinken: Diese Funktion wird zirka 3 Sekunden vor jeder Bewegung beim Öffnen und beim Schließen aktiviert.
- Flügelverzögerung beim Öffnen: Verzögert den Start der Öffnungsbewegung von Flügel 2 im Vergleich zu Flügel 2, wodurch Interferenzen zwischen den Flügeln vermieden werden.
- Flügelverzögerung beim Schließen: Verzögert den Flügel 1 beim Schließen zum Flügel 2.
- Pausenzeit: In der Steuerungslogik A die Zeit nach dem Öffnen, bevor die Flügel erneut geschlossen werden.

#### 7.1 EINSTELLUNGEN DER BUS-FOTOZELLEN

**Wichtig: Sowohl dem Sender als auch dem** Empfänger ist dieselbe Adresse zuzuordnen.

Sicherstellen, dass die verschiedenen Paare Fotozellen unterschiedliche Adressen haben (das heißt, zwei oder mehreren Paaren darf nicht dieselbe Adresse zugeordnet werden).

#### Wenn kein BUS-Zubehör verwendet wird, ist der BUS-Verbinder frei zu lassen (J10 – Abb. 1).

An die Karte können maximal 16 Paar BUS-Fotozellen angeschlossen werden.

Die Fotozellen sind in Gruppen unterteilt:

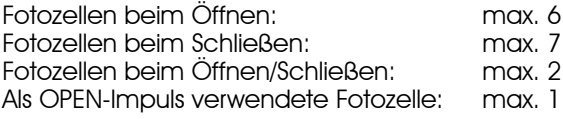

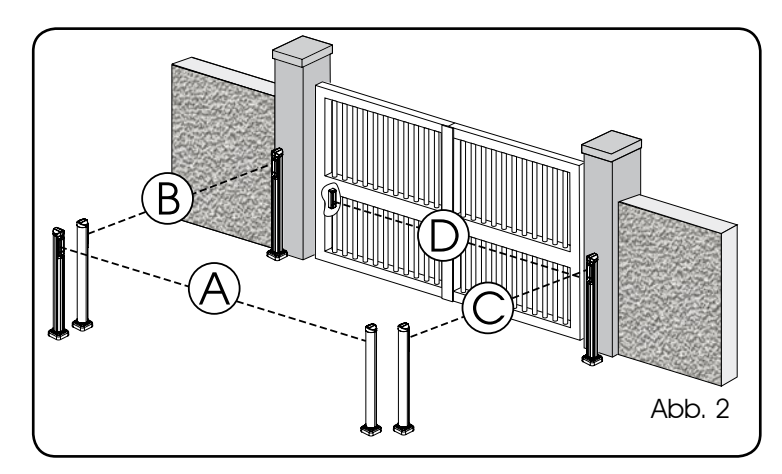

In der Abb. 2 ist eine Automation für ein Flügeltor mit 2 Flügeln und der Angabe der Deckungsbereiche der Fotozellen dargestellt:

- A: Fotozellen mit Auslösung beim ÖFFNEN und beim **SCHLIESSEN**
- B: Fotozellen mit Auslösen beim ÖFFNEN
- C: Fotozellen mit Auslösen beim ÖFFNEN
- D: Fotozellen mit Auslösen beim SCHLIESSEN

## 7 EINBAU DES BUS-ZUBEHÖRS

Diese Karte ist mit einer BUS-Schaltung ausgerüstet, die leicht den Anschluss einer hohen Anzahl an entsprechend programmierten BUS-Zubehörteilen (zum Beispiel bis zu 16 Paar Fotozellen) einfach durch die Verwendung von zwei Kabeln ohne Polarität ermöglicht.

Nachfolgend sind Adressierung und Speicherung der BUS-Fotozellen beschrieben.

In der Tab. 3 sind die Programmierungen des Dip-Switch im Sender und Empfänger der BUS-Fotozellen aufgeführt.

#### Tab. 3 – Einstellungen der BUS-Fotozellen

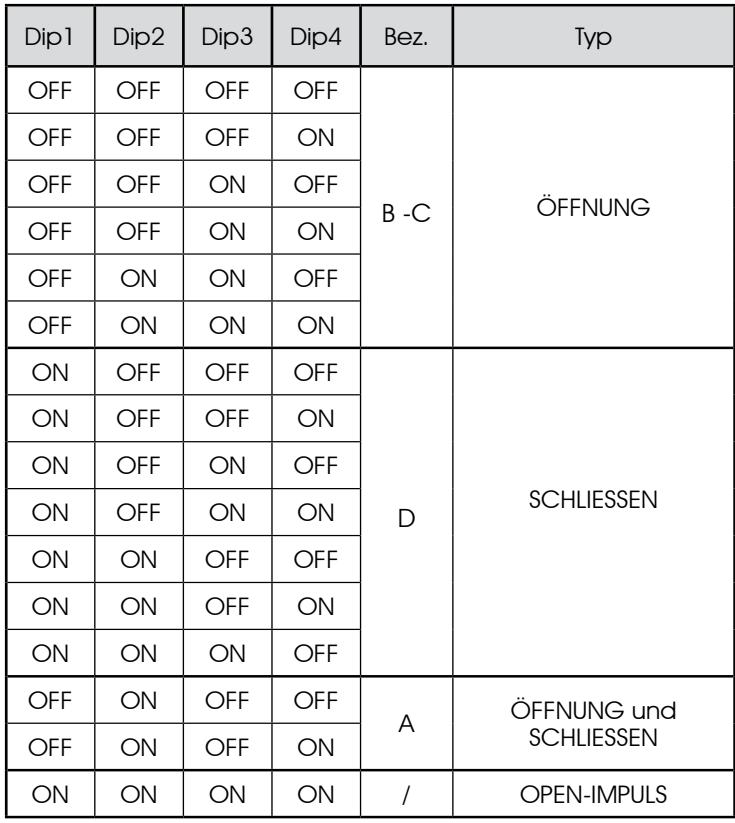

#### 7.2 EINSPEICHERUNG DES BUS-ZUBEHÖRS

Jederzeit können der Anlage BUS-Fotozellen hinzugefügt werden, und zwar einfach durch deren Einspeicherung auf der Karte entsprechend dem nachfolgend beschriebenen Verfahren:

- Das Zubehör einbauen und mit der gewünschten Adresse programmieren (siehe Abschnitt 7.1). 1.
- Die Stromzufuhr zur Karte unterbrechen. 2.
- Die beiden Kabel der Zubehörteile an die rote Klemenleiste J10 anschließen (die Polarität ist nicht zu berücksichtigen). 3.
- Die Karte mit Strom versorgen und darauf achten, dass zuerst 4. die Hauptversorgung (Transformatorausgang) und dann die eventuellen Batterien angeschlossen werden und abwarten, bis die LED BUS leuchtet..
- Rasch einmal die Taste SW1 (SETUP) drücken, um das Lernverfahren auszuführen. Die LED BUS blinkt. 5.
- Drücken die Open A Taste, das Tor wird sich offnen und die Speicherungprozedur ist geendet. 6.

Die Karte hat das BUS-Zubehör erfolgreich gespeichert. Die Angaben der nachfolgenden Tabelle befolgen, um die Funktionstüchtigkeit der BUS-Verbindung zu überprüfen.

#### Tab. 4 – Beschreibung LED BUS

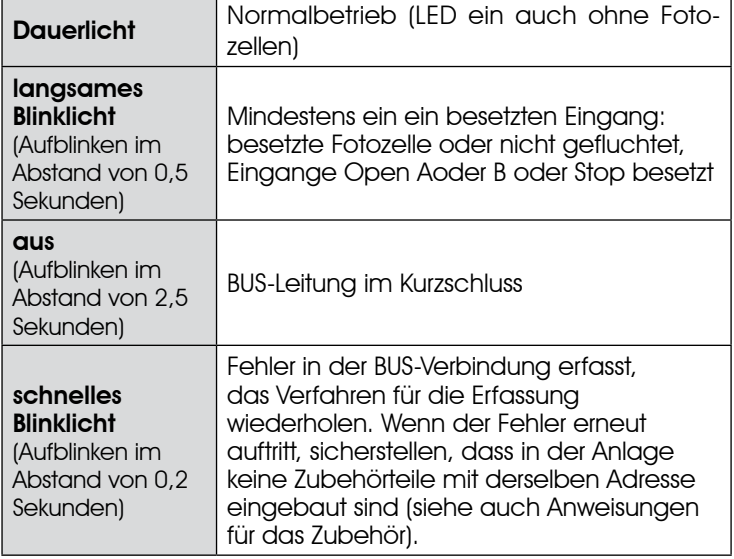

#### 8 EINSPEICHERUNG DER FUNKCODIERUNG

Das elektronische Steuergerät ist mit einem integrierten zweikanaligen Entschlüsselungssystem (DS, SLH, LC) mit der Bezeichnung OMNIDEC ausgestattet. Dieses System ermöglicht über ein zusätzliches Empfängermodul (Abb. 3A Bez. (1) und Abb. 3B, Bez. 1, für E024S für 391) und Funksteuerungen derselben Frequenz sowohl die Einspeicherung der vollständigen Öffnung (OPEN A) als auch die der Teilöffnung (OPEN B) der Automation.

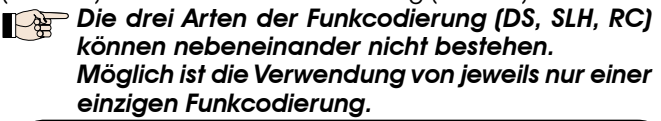

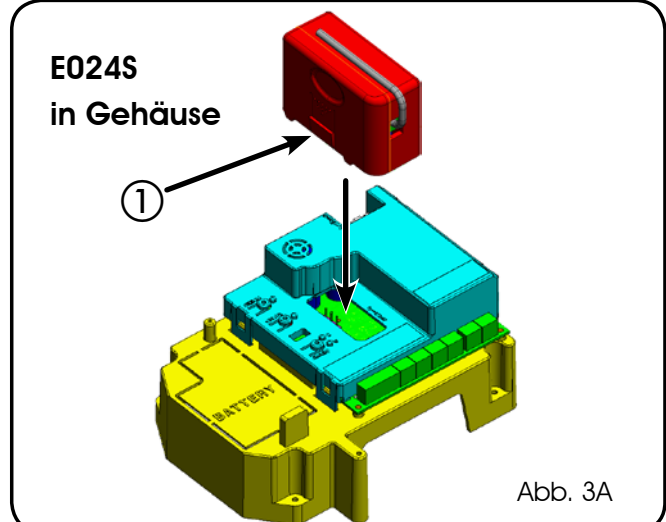

Für den Übergang von einer Codierung zur anderen ist die bestehende zu löschen (siehe Abschnitt zum Löschverfahren) und der Vorgang für die Einspeicherung zu wiederholen.

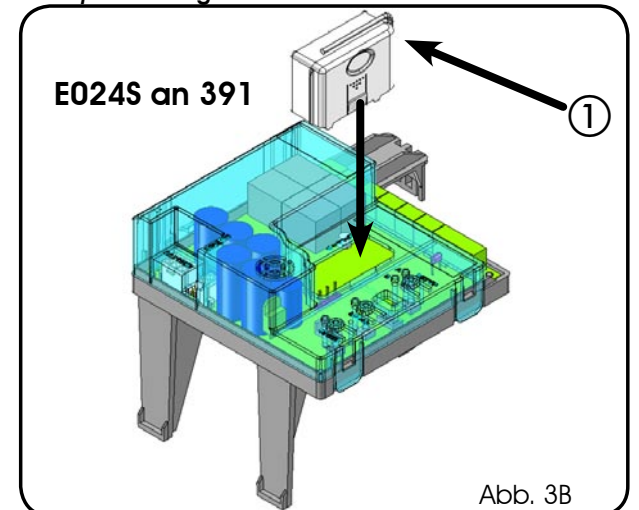

#### 8.1 EINSPEICHERUNG DER DS-FUNKSTEUERUNGEN

#### **Maximal 2 Codes können eingespeichert werden:** einer auf dem Kanal OPEN A und einer auf dem Kanal OPEN B.

- Auf der DS-Funksteuerung die gewünschte Kombination ON-1. OFF der 12 Dip-Switches auswählen.
- Die Taste LOGIC (SW3) oder SPEED (SW2) drücken, um jeweils 2. die vollständige Öffnung (OPEN A) bzw. die Teilöffnung (OPEN B) einzuspeichern und dabei auch die Taste SETUP (SW1) gedrückt halten. Die entsprechende LED beginnt 5 Sekunden lang langsam zu blinken.
- Beide Tasten loslassen. 3.
- 4. Innerhalb dieser 5 Sekunden die gewünschte Taste auf der Funksteuerung drücken.
- Die entsprechende LED leuchtet mit Dauerlicht 1 Sekunde lang auf und erlischt dann als Zeichen für die erfolgte Einspeicherung. 5.
- Für das Hinzufügen weiterer Funksteuerungen muss dieselbe in Punkt 1 verwendete Kombination ON-OFF eingestellt werden. 6.

#### 8.2 EINSPEICHERUNG DER SLH-FUNKSTEUERUNGEN

#### Maximal 250 Codes, aufgeteilt zwischen OPEN A **Page** und OPEN B, können eingespeichert werden.

- Auf der SLH-Funksteuerung die Tasten P1 und P2 gleichzeitig anhaltend drücken. 1.
- Die LED der Funksteuerung blinkt. 2.
- 3. Beide Tasten loslassen.
- 4. Innerhalb dieser 5 Sekunden, während die LED der Funksteuerung noch blinkt, die gewünschte Taste auf der Funksteuerung anhaltend drücken, (die LED der Funksteuerung leuchtet mit Dauerlicht).
- Die Taste LOGIC (SW3) oder SPEED (SW2) drücken, um jeweils 5. die vollständige Öffnung (OPEN A) bzw. die Teilöffnung (OPEN B) einzuspeichern. Beim Drücken auch die Taste SETUP (SW1) drücken
- Die LED auf der Karte leuchtet mit Dauerlicht 1 Sekunde 6. lang auf und erlischt dann als Zeichen für die erfolgte Einspeicherung.
- Die Taste der Funksteuerung loslassen. 7.
- Die Taste der eingespeicherten Funksteuerung kurz 8. hintereinander 2 Mal drücken.

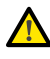

DEUTSCH

#### Die Automation führt einen Öffnungszyklus aus. Sicherstellen, dass die Automation nicht von Personen oder Dingen behindert wird.

Zum Hinzufügen weiterer Funksteuerungen muss der Code der Taste der eingespeicherten Funksteuerung auf die entsprechende Taste der hinzuzufügenden Funksteuerungen wie folgt übertragen werden:

- Auf der eingespeicherten Funksteuerung die Tasten P1 und P2 gleichzeitig anhaltend drücken.
- Die LED der Funksteuerung blinkt. •
- Beide Tasten loslassen. •
- Die eingespeicherte Taste anhaltend drücken (die LED der Funksteuerung leuchtet mit Dauerlicht auf). •
- Die Funksteuerungen annähern, die entsprechende Taste der hinzuzufügenden Funksteuerung drücken und erst nach dem doppelten Blinken der LED der Funksteuerung zur Anzeige der erfolgten Einspeicherung loslassen. •
- Die Taste der eingespeicherten Funksteuerung kurz hintereinander 2 Mal drücken. •

 Die Automation führt einen Öffnungszyklus aus. Sicherstellen, dass die Automation nicht von Personen oder Dingen behindert wird.

#### 8.3 EINSPEICHERUNG DER rC/LC-FUNKSTEUERUNGEN

#### **Maximal 250 Codes, aufgeteilt zwischen OPEN A** und OPEN B, können eingespeichert werden.

- 1. Die RC bzw. RC/LC-Funksteuerungen nur mit Empfängermodul zu 433 MHz verwenden.
- Die Taste LOGIC (SW3) oder SPEED (SW2) drücken, um jeweils 2. die vollständige Öffnung (OPEN A) bzw. die Teilöffnung (OPEN B) einzuspeichern und dabei auch die Taste SETUP (SW1) gedrückt halten. Die entsprechende LED beginnt 5 Sekunden lang langsam zu blinken.
- Beide Tasten loslassen. Innerhalb dieser 5 Sekunden die gewünschte Taste auf der RC/LC bzw. LC-Funksteuerung drücken. 3.
- Die LED leuchtet mit Dauerlicht 1 Sekunde lang auf und erlischt dann als Zeichen für die erfolgte Einspeicherung. Dann blinkt sie weitere 5 Sekunden lang und während dieser Zeit kann eine weitere Funksteuerung eingespeichert werden (Punkt 4). 4.
- Nach Ablauf der 5 Sekunden erlischt die LED und zeigt somit das Ende des Vorgangs an. 5.
- 6. Zum Hinzufügen weiterer Funksteuerungen die Schritte ab Punkt 1 wiederholen.

## 8.3.1 EINSPEICHERUNG DER RC/LC-FUNKSTEUERUNGEN IM REMOTE-MODUS

Nur mit RC bzw. RC/LC-Funksteuerungen können weitere Funksteuerungen im Remote-Modus eingespeichert werden, Das bedeutet ohne Verwendung der Tasten LOGIC-SPEED-SETUP, sondern über eine bereits eingespeicherte Funksteuerung.

- Eine bereits auf einem der beiden Kanäle (OPEN A oder OPEN B) eingespeicherte Funksteuerung nehmen. 1.
- Die Tasten P1 und P2 gleichzeitig so lange drücken, bis beide 2. LED langsam 5 Sekunden lang blinken.
- 3. Innerhalb von 5 Sekunden die zuvor eingespeicherte Taste der Funksteuerung drücken, um die Lernphase auf dem ausgewählten Kanal zu aktivieren.
- Die dem Kanal in der Lernphase entsprechende LED auf der 4. Karte blinkt 5 Sekunden lang und innerhalb dieses Zeitraums muss der Code von einer anderen Funksteuerung gesendet werden.
- 5. Die LED leuchtet mit Dauerlicht 2 Sekunden lang auf als

Zeichen für die erfolgte Einspeicherung. Dann blinkt sie weitere 5 Sekunden lang und während dieser Zeit können weitere Funksteuerungen eingespeichert werden. Am Ende des Vorgangs erlischt sie.

## 8.4 LÖSCHEN DER FUNKSTEUERUNGEN

Um **ALLE** Codes der eingegebenen Funksteuerungen zu löschen, einfach die Taste LOGIC (SW3) oder SPEED (SW2) gleichzeitig mit der Taste SETUP (SW1) 10 Sekunden lang drücken.

- 1. Die der gedrückten Taste entsprechende LED blinkt in den ersten 5 Sekunden langsam und in den nächsten 5 Sekunden schneller.
- 2. Beide LED leuchten mit Dauerlicht 2 Sekunden lang auf und erlöschen dann (Löschen durchgeführt).
- 3. Beide Tasten loslassen.

Dieser Vorgang kann NICHT mehr umgekehrt werden. Alle sowohl als OPEN A, als auch als OPEN B eingespeicherten Codes der Funksteuerungen werden gelöscht.

### 9 BATTERIESATZ E024S (OPTIONAL)

DerPufferbatteriesatzwurdesoausgelegt,dasserindieHalterung der elektronischen Karte eingesetzt werden kann.

Diese Halterung (Bez.(1), Abb.4) wurde so ausgebildet, dass die Öffnung des Batteriefachs möglich ist.

Das Material der Kartenhalterung zur Abdeckung des Batteriefachs entfernen und hierzu die Materialverbindungen am Umfang abschneiden. 1.

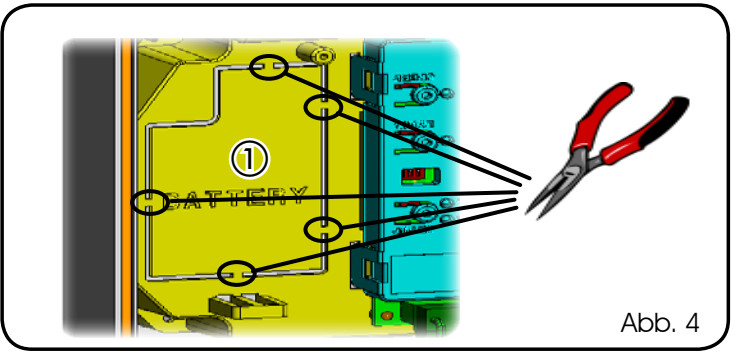

Die Batterie in die soeben ausgebildete Aufnahme einsetzen und an den entsprechenden Verankerungshalterungen befestigen (Abb.5). 2.

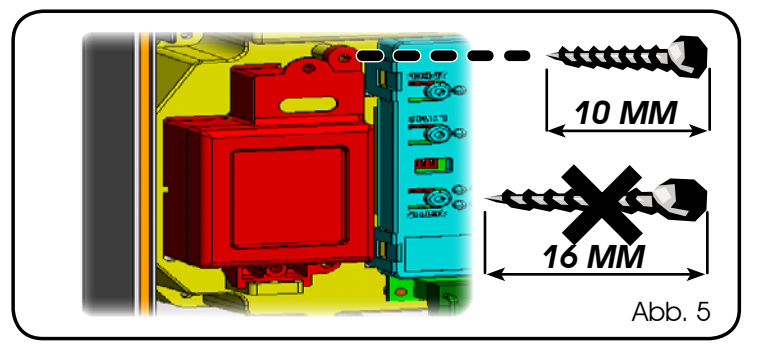

Für die korrekte Befestigung und den sachgemäßen Anschluss an das Steuergerät an Steckverbinder J11 wird auf die dem Batteriesatz beiliegenden Anweisungen verwiesen 3.

#### 9.1 BATTERIESATZ E024S an 391 (OPTIONAL)

Ĭ

Der Batteriesatz ermöglicht die Betätigung der Automation auch bei Ausfall der Netzstromversorgung. Die Batterien sind in einem entsprechenden Gehäuse im Antrieb untergebracht (siehe Abb. 6).

Für die Montage wird auf die spezifischen Anweisungen verwiesen.

Die Batterien treten in Funktion, wenn die Netzspannung ausfällt.

#### 10 PRÜFUNG DER AUTOMATION

Nach Abschluss der Programmierung prüfen, ob die Anlage einwandfrei funktioniert. Vor allem prüfen, ob die Sicherheitsvorrichtungen ordnungsgemäß auslösen. Abb. 6

#### 11 S700H/S800H: VERDRAHTUNG BUS-

Der Anschluss des BUS-Eingangs auf der elektronischen Steuerkarte erfolgt über die zweipoligen Kabel, die aus den Encodern heraustreten.

Im Unterschied zu den Fotozelleneinrichtungen bestimmt die Polarität der BUS-Leitung die Zugehörigkeit des Encoders zu einem bestimmten Flügel.

AusdiesemGrundistbesondersaufdieAngabeder Zustand-LED am Körper jedes Encoders zu achten (Abb.1).

Nachfolgend sind die Funktionen der LED DL1, DL2 und DL3 sowie ihre Zustände beschrieben:

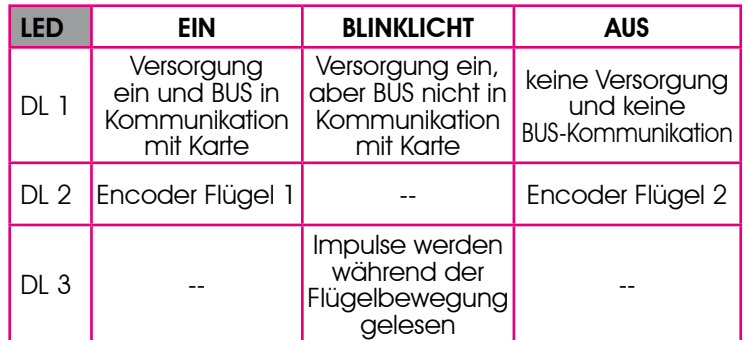

Tab. 1 – Encoder-Anschluss und Zustand der LED

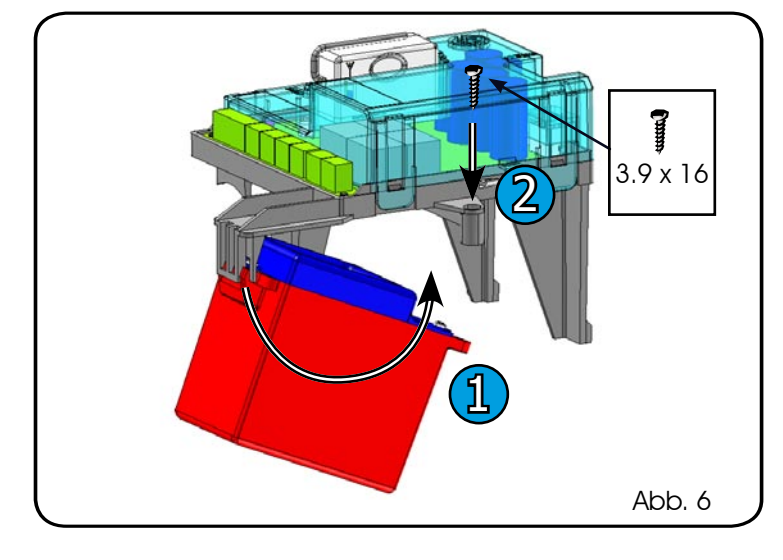

Zur Garantie der korrekten Verbindung zwischen Encoder und Karte muss DL1 immer EIN sein.

DL 2 identifiziert Flügel 1 und Flügel 2.

Bei korrekter Konfiguration präsentieren sich die Encoder-Karten wie folgt:

DL2 EIN für Flügel 1

DL2 AUS für Flügel 2

BeifalschemAnschluss,dasheißtwennzwei Encoderdenselben Status der LED DL2 aufweisen, blinken beim Lernverfahren des BUS-Zubehörs die LED DL1 beider Encoder.

Für eine solche Situation wird auf die Konfiguration in der Tabelle verwiesen, um zu bestimmen, welcher Encoderanschluss vertauscht werden muss.

DL3 zeigt mit einem regelmäßigen Blinksignal die Impulserfassung während der Flügelbewegung an. Bei stehendem Flügel kann DL3 sowohl EIN als auch AUS sein

N.B.: Wenn der Flügel in besonderen Positionen angehalten ist, kann DL3 ausgeprägt aufflattern. Dieses Signal darf nicht als Störung aufgefasst werden.

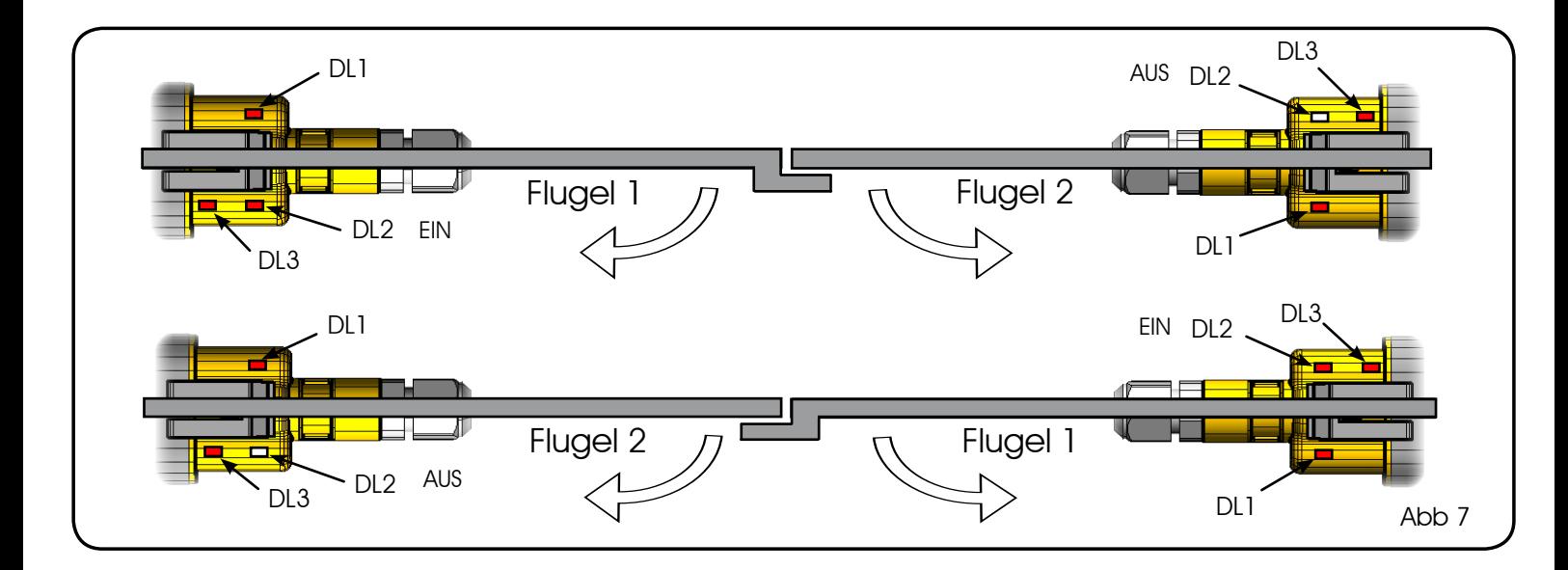

## 12 S450H: VERDRAHTUNG BUS-ENCODER

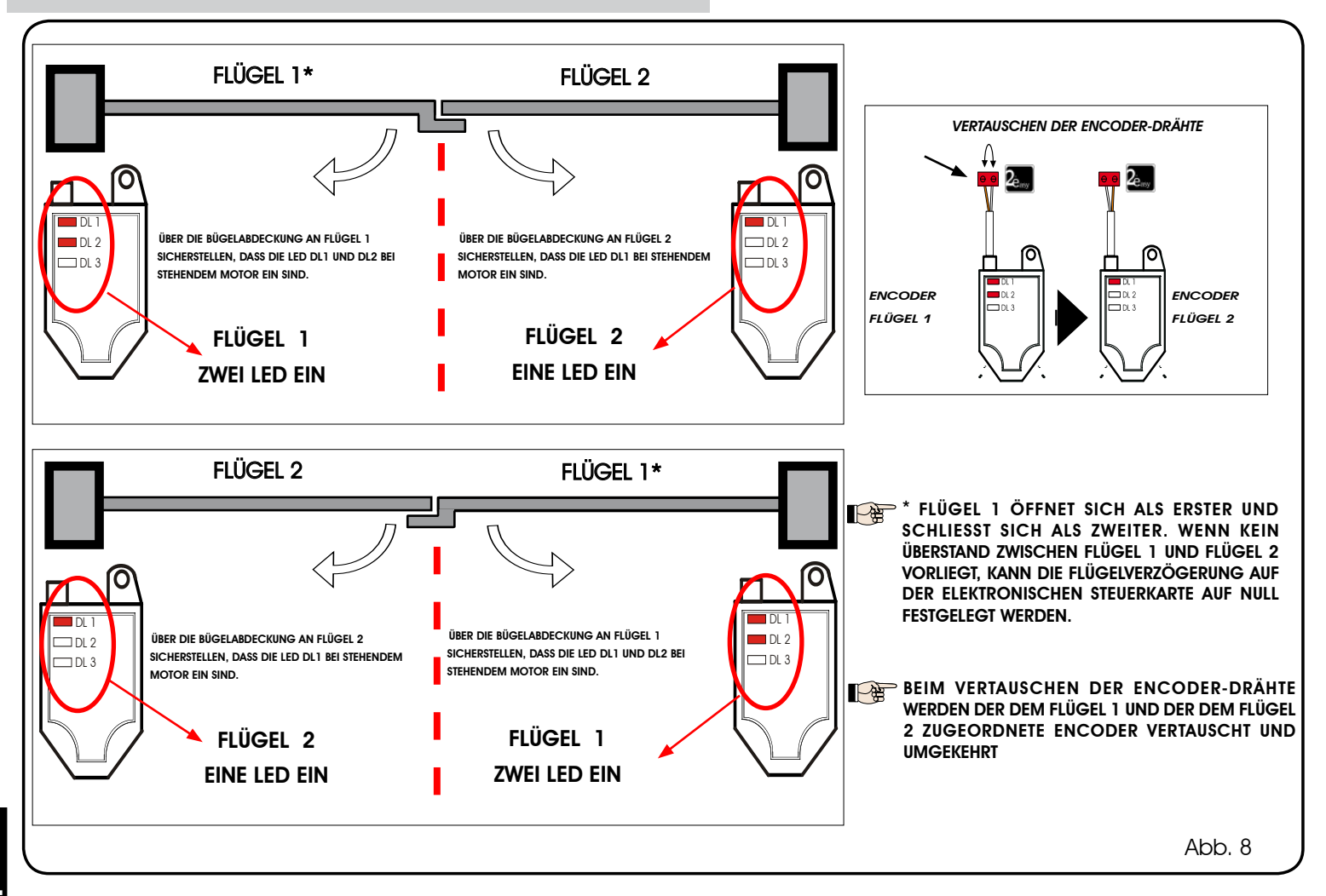

## 13 STEUERUNGSLOGIKEN

Tab. 5

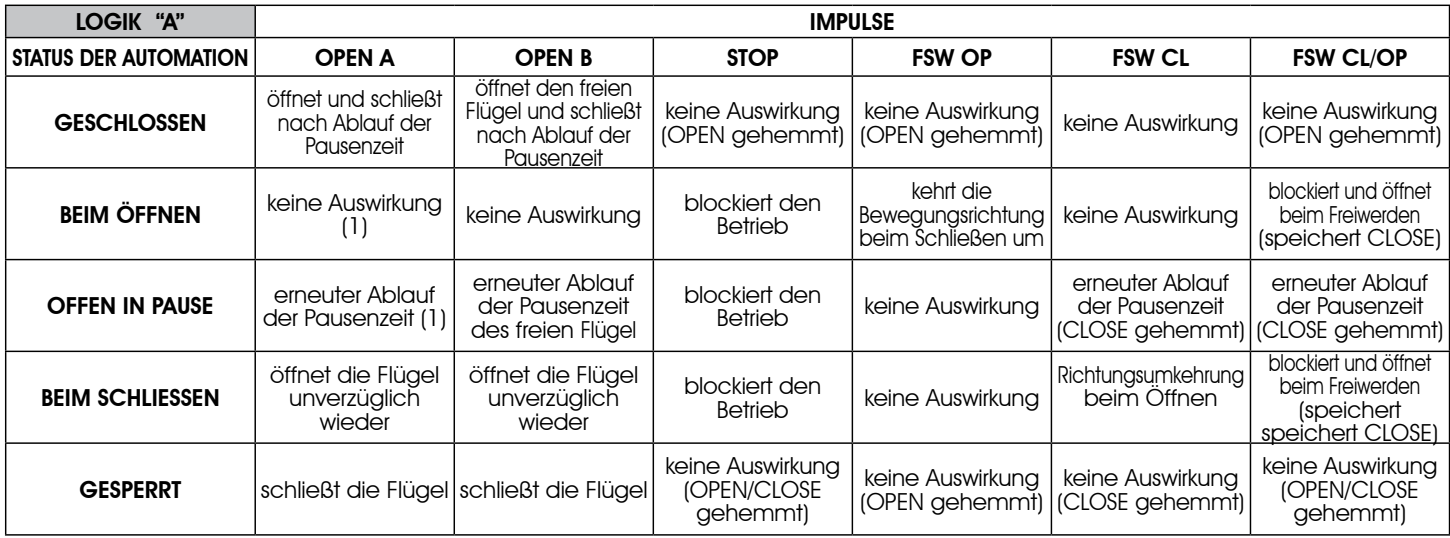

(1) Wenn der Zyklus mit OPEN-B (freier Flügel) gestartet wurde, werden beide Flügel in Öffnungsrichtung betätigt

#### Tab. 6

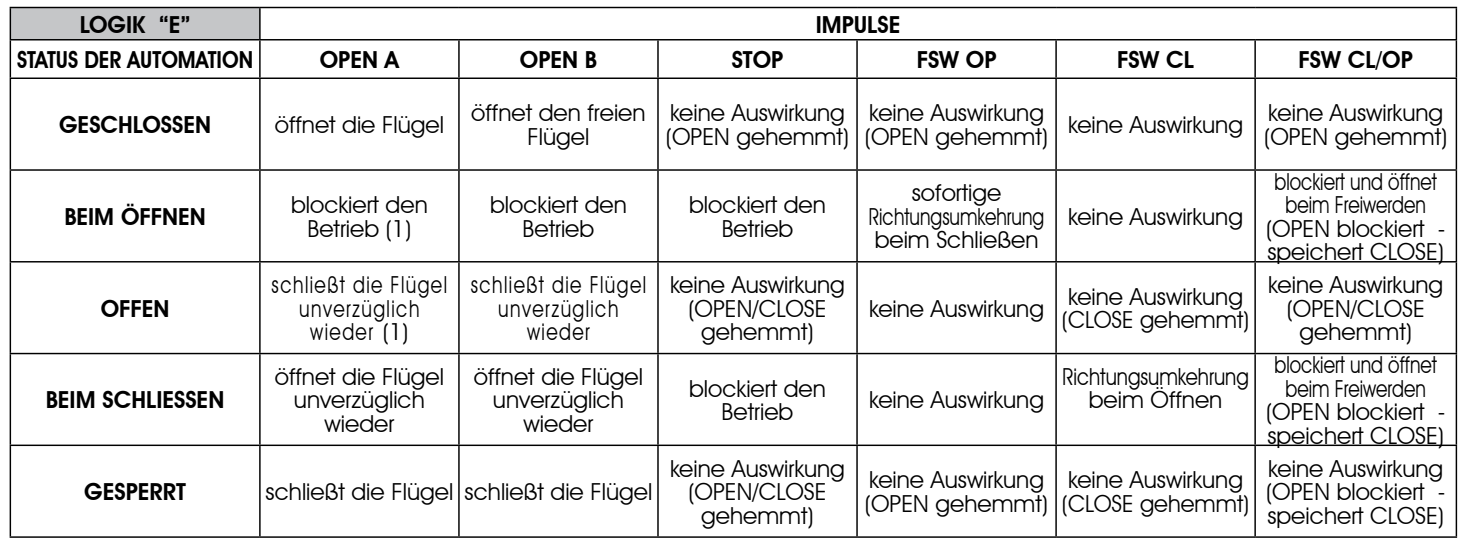

(1) Wenn der Zyklus mit OPEN-B (freier Flügel) gestartet wurde, werden beide Flügel in Öffnungsrichtung betätigt

## Tab. 7

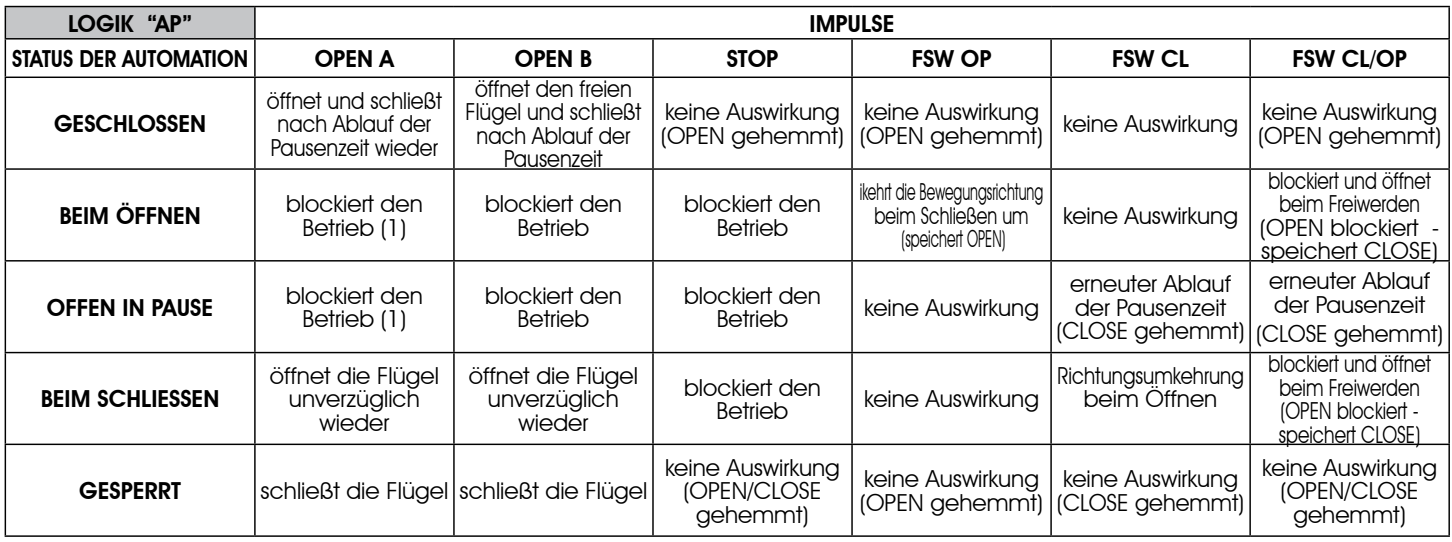

(1) Wenn der Zyklus mit OPEN-B (freier Flügel) gestartet wurde, werden beide Flügel in Öffnungsrichtung betätigt

## Tab. 8

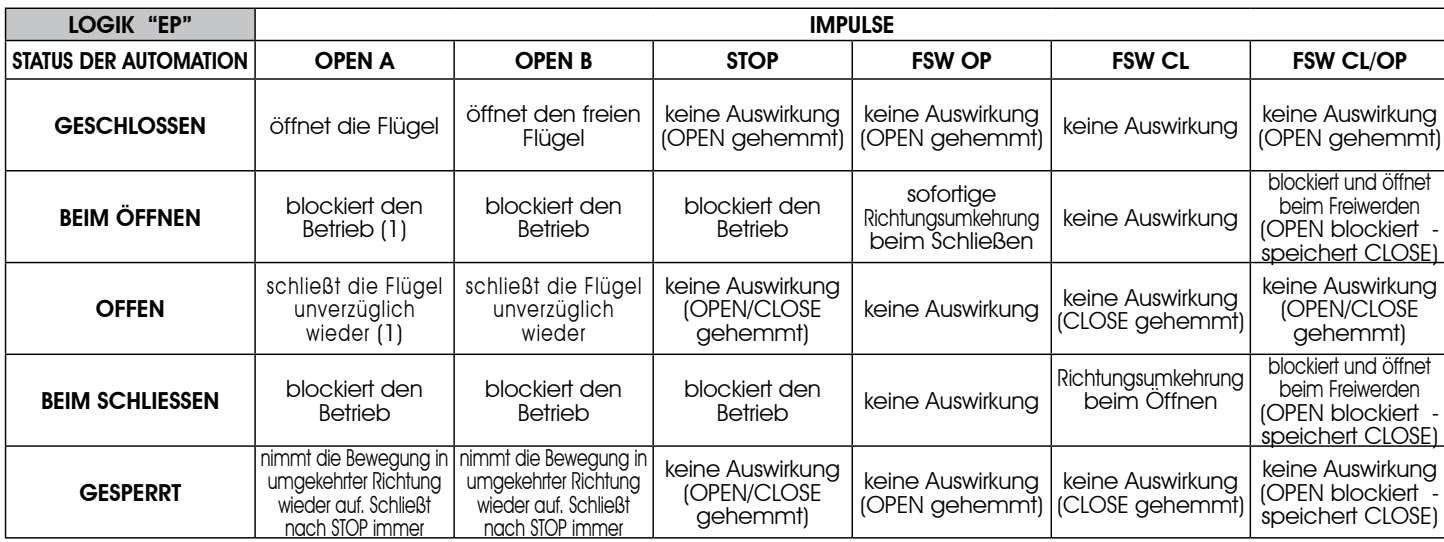

#### Tab. 9

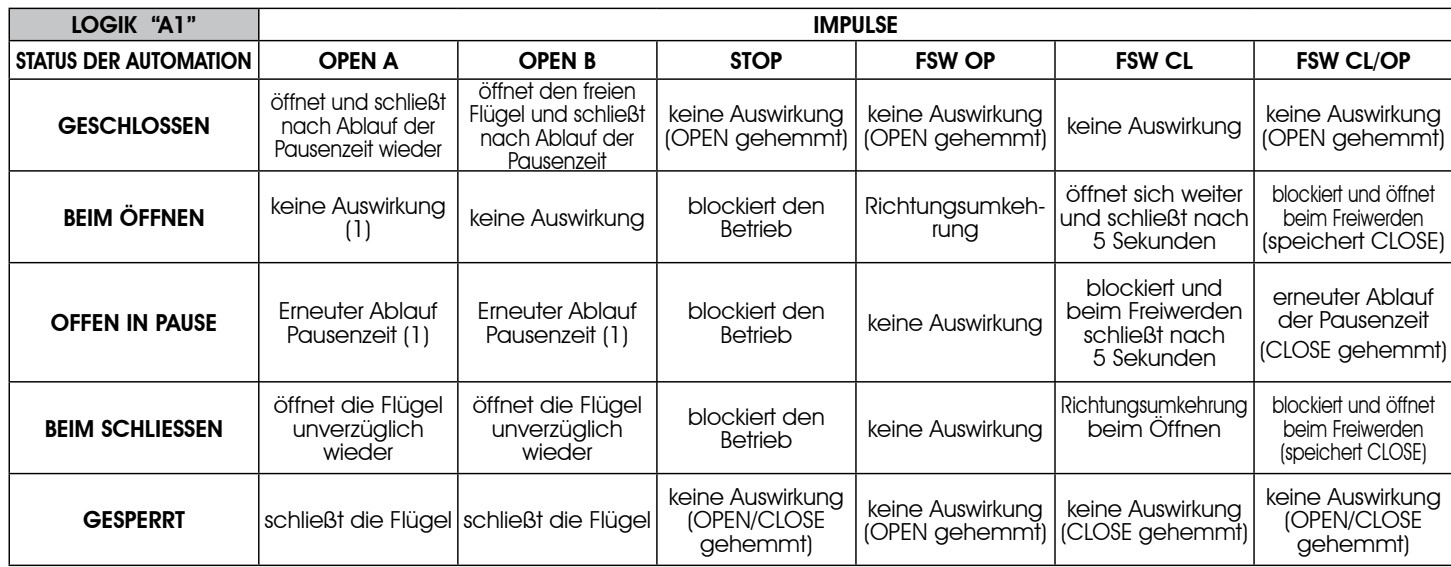

(1) Wenn der Zyklus mit OPEN-B (freier Flügel) gestartet wurde, werden beide Flügel in Öffnungsrichtung betätigt

#### Tab. 10

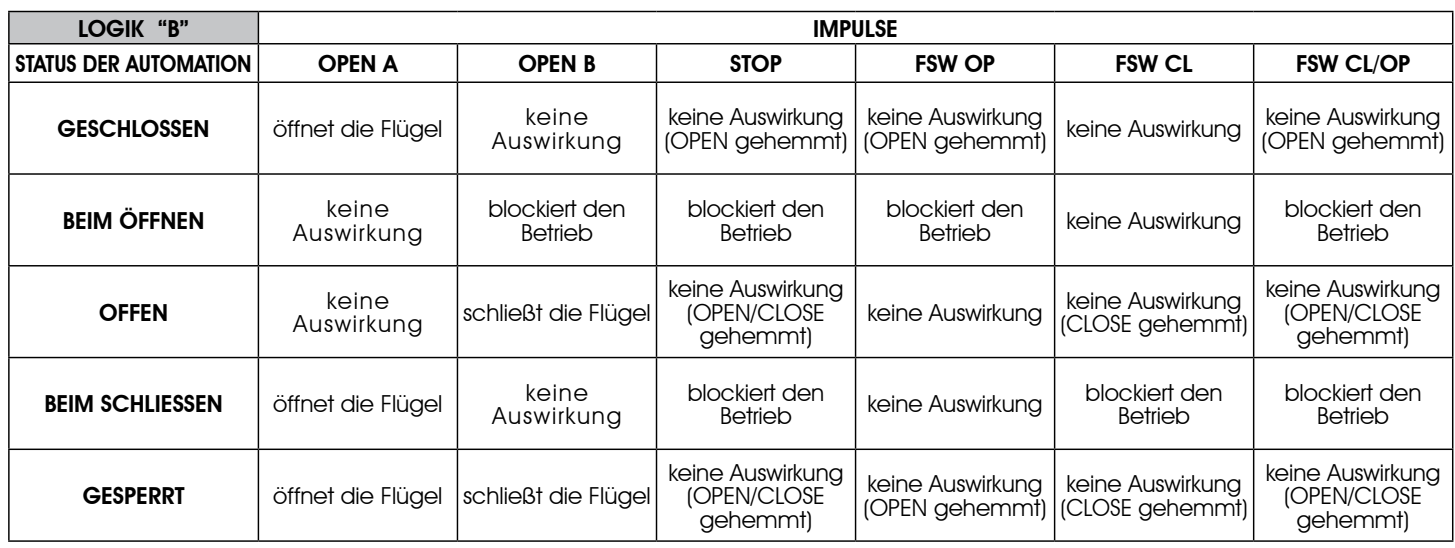

(1) Wenn der Zyklus mit OPEN-B (freier Flügel) gestartet wurde, werden beide Flügel in Öffnungsrichtung betätigt

## Tab. 11

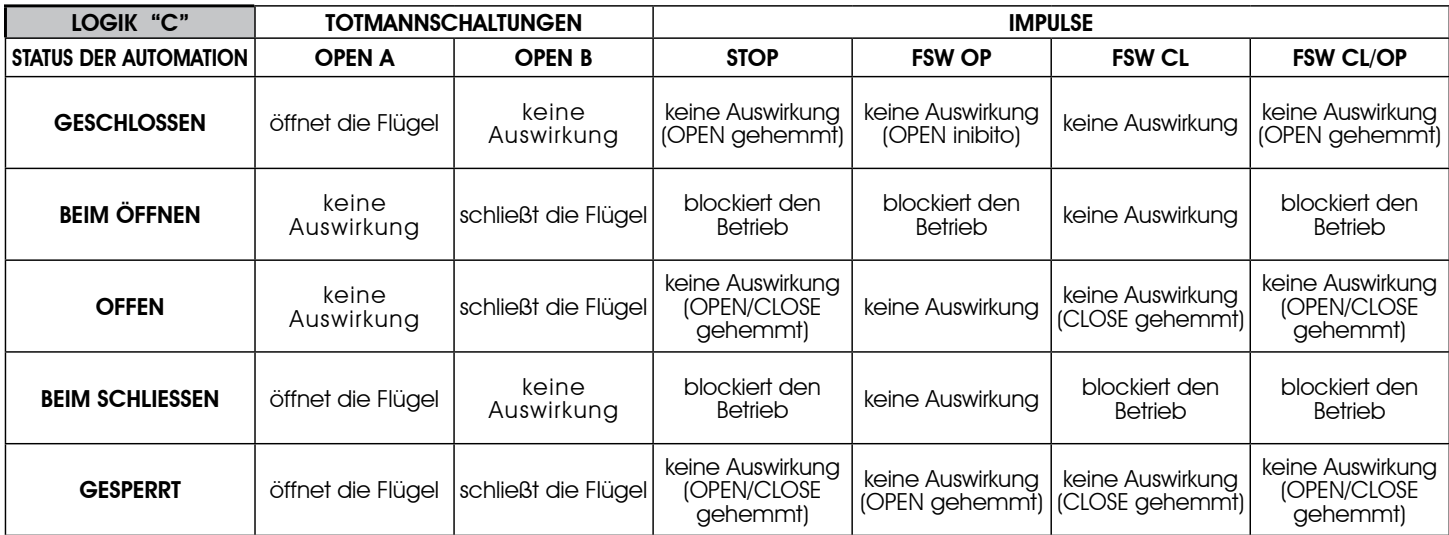

(1) Wenn der Zyklus mit OPEN-B (freier Flügel) gestartet wurde, werden beide Flügel in Öffnungsrichtung betätigt

Le descrizioni e le illustrazioni del presente manuale non sono impegnative. La FAAC si riserva il diritto, lasciando inalterate le caratteristiche essenziali dell'apparecchiatura, di apportare in qualunque momento e senza impegnarsi ad aggiornare la presente pubblicazione, le modifiche che essa ritiene convenienti per miglioramenti tecnici o per qualsiasi altra esigenza di carattere costruttivo o commerciale.

The descriptions and illustrations contained in the present manual are not binding. FAAC reserves the right, whilst leaving the main features of the equipments unaltered, to undertake any modifications it holds necessary for either technical or commercial reasons, at any time and without revising the present publication.

Les descriptions et les illustrations du présent manuel sont fournies à titre indicatif. FAAC se réserve le droit d'apporter à tout moment les modifications qu'elle jugera utiles sur ce produit tout en conservant les caractéristiques essentielles, sans devoir pour autant mettre à jour cette publication.

Die Beschreibungen und Abbildungen in vorliegendem Handbuch sind unverbindlich. FAAC behält sich das Recht vor, ohne die wesentlichen Eigenschaften dieses Gerätes zu verändern und ohne Verbindlichkeiten in Bezug auf die Neufassung der vorliegenden Anleitungen, technisch bzw. konstruktiv/kommerziell bedingte Verbesserungen vorzunehmen.

Las descripciones y las ilustraciones de este manual no comportan compromiso alguno. FAAC se reserva el derecho, dejando inmutadas las características esenciales de los aparatos, de aportar, en cualquier momento y sin comprometerse a poner al día la presente publicación, todas las modificaciones que considere oportunas para el perfeccionamiento técnico o para cualquier otro tipo de exigencia de carácter constructivo o comercial.

De beschrijvingen in deze handleiding zijn niet bindend. FAAC behoudt zich het recht voor op elk willekeurig moment de veranderingen aan te brengen die het bedrijf nuttig acht met het oog op technische verbeteringen of alle mogelijke andere productie- of commerciële eisen, waarbij de fundamentele eigenschappen van de apparaat gehandhaafd blijven, zonder zich daardoor te verplichten deze publicatie bij te werken.

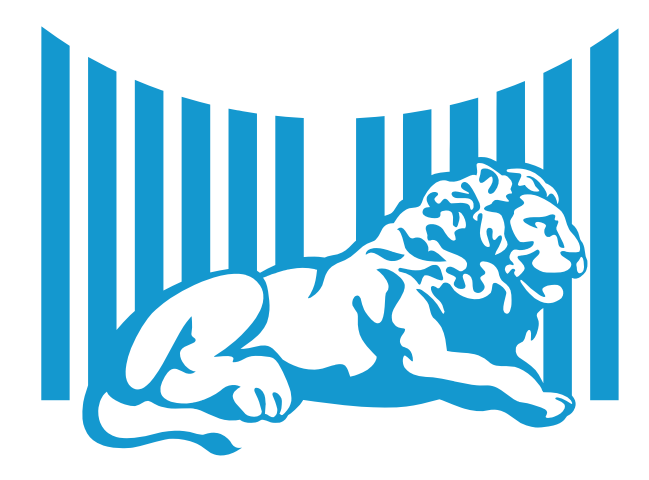

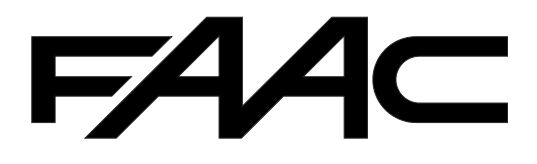

FAAC S.p.A. Via Calari, 10 40069 Zola Predosa (BO) - ITALIA Tel. 0039.051.61724 - Fax. 0039.051.758518 www.faac.it www.faacgroup.com

732642 - Rev. D